# **Выполнение вертикальной планировки местности методами трехмерного компьютерного геометрического моделирования**

Министерство образования и науки Российской Федерации Федеральное бюджетное государственное образовательное учреждение высшего профессионального образования «Нижегородский государственный архитектурно-строительный университет»

Кафедра инженерной геометрии, компьютерной графики и автоматизированного проектирования

## **Выполнение вертикальной планировки местности методами трехмерного компьютерного геометрического моделирования**

Учебно-методическое пособие студентам ННГАСУ направления 08.03.01 «Строительство» для выполнения лабораторных и практических работ по компьютерной графике

> Нижний Новгород ННГАСУ 2016

Выполнение вертикальной планировки местности методами трехмерного компьютерного геометрического моделирования: Учебно-методическое пособие студентам ННГАСУ направления 08.03.01 «Строительство» для выполнения лабораторных и практических работ по компьютерной графике / Нижегор. гос. архитектур.-строит. ун-т; сост. Е.В. Попов, Т.В. Мошкова, М.М. Смычёк – Н.Новгород: ННГАСУ, 2016. 59 с.

Даны рекомендации по составу, содержанию и порядку оформления лабораторных и практических работ по компьютерной графике, включающих разделы курса «Электронная модель изделия» и «3D-моделирование векторно-графических программ».

Составители: Е.В. Попов Т.В. Мошкова М.М. Смычёк

© Нижегородский государственный архитектурно-строительный университет, 2016

#### **ВВЕДЕНИЕ**

<span id="page-3-0"></span>Вертикальная планировка местности под размещение инженерноархитектурных сооружений - важный элемент инженерной подготовки территории. Ее назначение - привести естественный рельеф в состояние, соответствующее наиболее благоприятным условиям для общего планировочного решения. При строительстве и реконструкции населенных мест с помощью вертикальной планировки сооружают уличную сеть в соответствии с требованиями городского транспорта, обеспечивают нормальный отвод поверхностных вод с территорий города. Она имеет важное значение в создании необходимых условий для застройки микрорайонных территорий, решает частные задачи по высотному расположению частей города, отдельных зданий и сооружений. Вертикальная планировка - это изменение естественного рельефа местности путем срезки и подсыпки грунта, смягчения уклонов и т. д. применительно к требованиям планировки и застройки городов. При помощи вертикальной планировки рельеф приспосабливается для строительства города, комплекса сооружений или отдельного объекта. Мероприятия по вертикальной планировке в значительной мере зависят от рельефа.

В учебно-методическом пособии излагается технология выполнения планировочных работ под размещение строительного объекта с вычислением объемов перемещаемого грунта, основанная на современных достижениях в области трехмерного компьютерного геометрического моделирования. Данная технология является эффективной для использования в случае, когда строительный объект обладает сравнительно небольшими размерами, что делает ее пригодной в случае индивидуального коттеджного строительства, и располагается на пересеченных участках местности. Технология использует стандартные исходные данные в виде чертежей с числовыми отметками и возможности трехмерного твердотельного моделирования.

Учебно-методическое пособие предназначено для студентов ННГАСУ строительных специальностей всех направлений.

#### <span id="page-4-0"></span>**1. СИСТЕМА ГЕОМЕТРИЧЕСКОГО МОДЕЛИРОВАНИЯ К3**

**К3** — это система трехмерного геометрического моделирования, авторские права на которую принадлежат нижегородской компании «Научно-Внедренческий Центр "ГеоС"». В производственной практике предприятий система К3 используется в виде индустриальных приложений. Индустриальные приложения под торговой маркой «К3» успешно эксплуатируются более чем 1 500 предприятиями России, а также стран СНГ, Европы и других стран мира, в различных отраслях промышленности.

#### <span id="page-4-1"></span>*1.1 СТРУКТУРА ЭКРАНА СИСТЕМЫ К3*

После запуска, на экране появляется основное окно приложения, которое разделено на несколько зон, имеющих различное функциональное назначение.

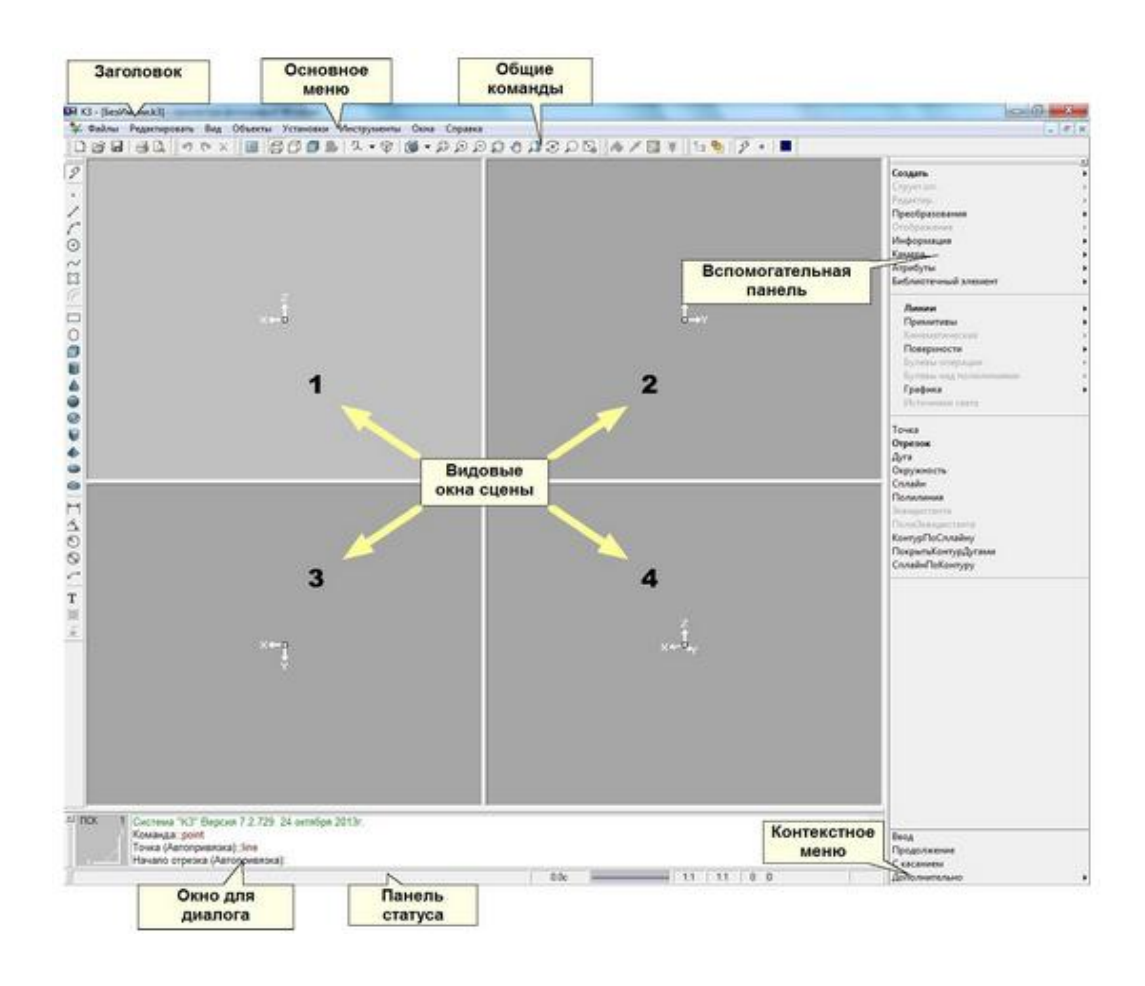

Рис. 1. Основное окно системы К3

Верхняя строчка окна содержит основное меню.

Следующая строчка содержит общие команды сцены (или, подругому, общая панель инструментов)

Справа находится вспомогательная панель.

В центре находится окно сцены. Оно может содержать от 1 до 4-х видовых окон, одно из которых называется текущим (на рисунке это окно  $N<sub>2</sub>$ 1). В первых 3-х окнах располагаются три основные проекции моделируемого объекта, в 4-м окне (правое нижнее) – пространственное изображение – по умолчанию, это изометрия. Указывать объекты и вводить точки мышкой можно только в текущем окне. Для смены текущего видового окна достаточно щелкнуть мышкой в поле любого другого видового окна.

Команда *Вид/Выбрать схему окон…* позволяет выбрать расположение видовых окон на экране и их число (рис. 2). После запуска команды появляется карточка, в которой нужно выбрать расположение. Текущее расположение отмечено рамкой.

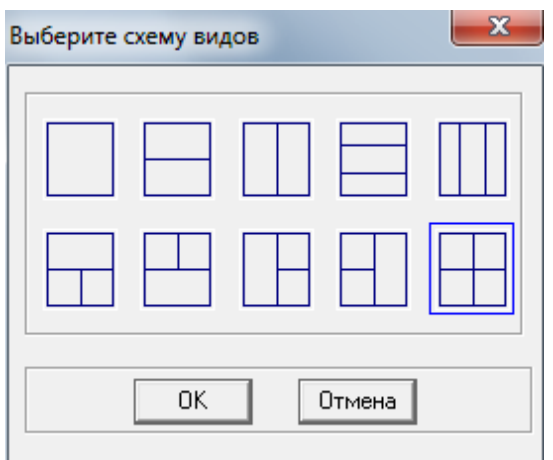

Рис. 2. Схема видовых окон

Внизу окна приложения находится окно для диалога. При запуске системы в нем появится сообщение о версии системы и дате ее создания.

Например: Система "К3" Версия 7.2.729 24 ноября 2013г.

Ниже отображается различная системная информация: координаты графического курсора, текущая толщина линии, «градусник» (во время выполнения «длинных» команд) и т.д. Это поле называется панелью статуса.

Левый нижний угол окна приложения содержит пиктограмму, на которой изображены номер текущего окна,

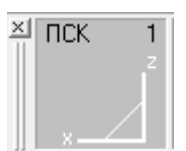

система координат в текущем окне [\(ПСК\)](mk:@MSITStore:C:/Program%20Files/GeoS/K3%20Freeware%207.2/Bin/K32Ru.chm::/koordinataro_de_uzanto.htm) и проекция координатного репера текущего окна. Щелчок мышью в пределах этой пиктограммы дает возможность установить новые параметры проецирования для текущего видового окна. По умолчанию на пиктограмме белым цветом отображены оси, направленные на нас, черным цветом – от нас.

#### <span id="page-7-0"></span>*1.2 РАБОТА С ФАЙЛАМИ*

#### <span id="page-7-1"></span>*1.2.1 Создание новой сцены*

Для создания новой сцены выберите из основного меню **Файлы/Новый** или нажмите  $\Box$ . При создании новой сцены текущая сцена удаляется и очищается буфер откатки. Если текущая сцена была не пуста и не сохранена в файл, то выдается диалог с предложением сохранить произведенные в текущей сцене изменения (рис. 3).

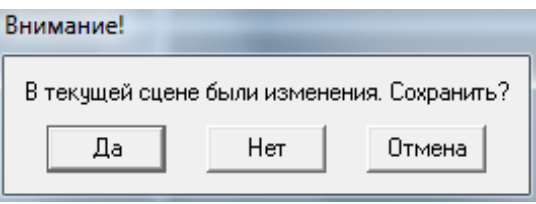

Рис. 3. Диалоговое окно запроса сохранения изменений

Если выбрать кнопку «Да», то будет предложено диалоговое окно для работы с файлами. Система помнит имя файла, из которого была загружена текущая сцена или в которой были сохранены ее более поздние изменения. Если выбрать кнопку «Нет», то текущая сцена будет удалена и восстановить ее будет невозможно.

При создании новой сцены сохраняются все текущие настройки. Если вы хотите восстановить параметры настройки, загрузите их из файла конфигурации *Установки/Загрузить конфигурацию.*

#### <span id="page-7-2"></span>*1.2.2 Открытие сохраненной сцены*

Для загрузки сохраненной сцены выберите из основного меню **Файлы/Открыть** или нажмите **3**. При открытии сохранённой ранее сцены текущая сцена удаляется (поведение системы идентично созданию

новой сцены с единственным отличием, что вместо новой сцены будет загружена сцена, сохраненная ранее).

#### <span id="page-8-0"></span>*1.3 ПАНЕЛЬ ИНСТРУМЕНТОВ*

Панель инструментов служит для быстрого вызова команд. Каждой кнопке на панели инструментов соответствует один из элементов основного меню.

Если существует необходимость увеличить рабочую область окна редактирования, можно погасить панель инструментов с помощью команды меню *Вид/Панель инструментов*. Обратное включение панели инструментов производится тем же самым способом. В таблице 1 приведены функциональные клавиши панели инструментов.

Таблица 1

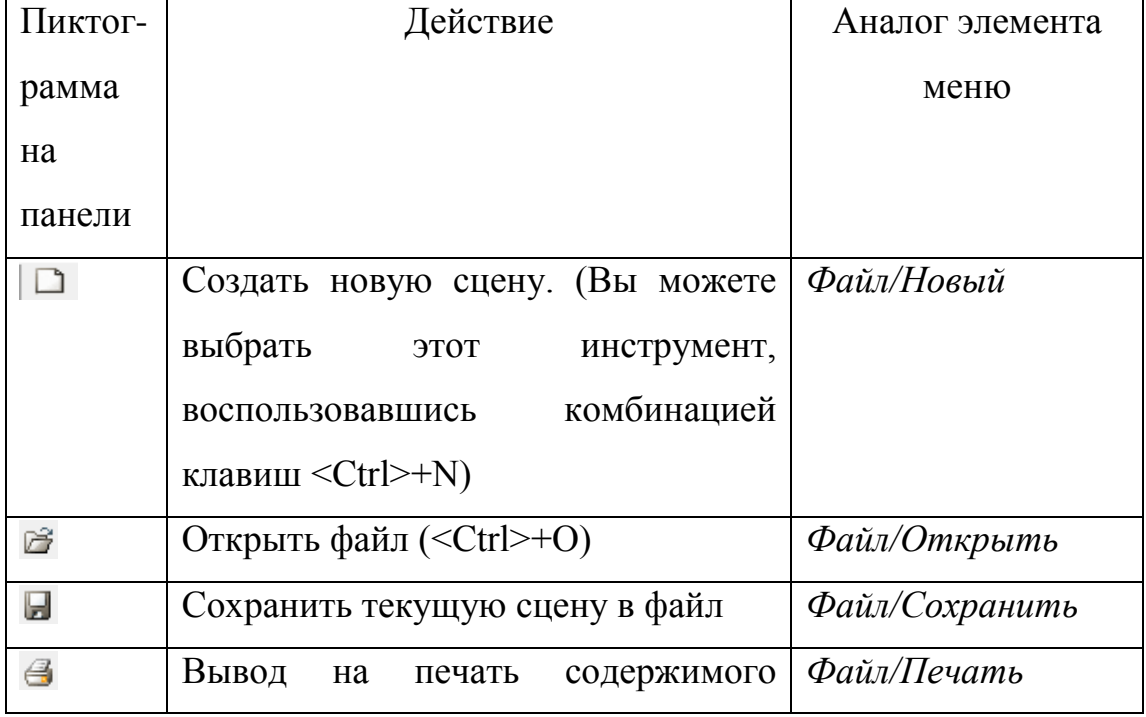

**Функциональные клавиши панели инструментов**

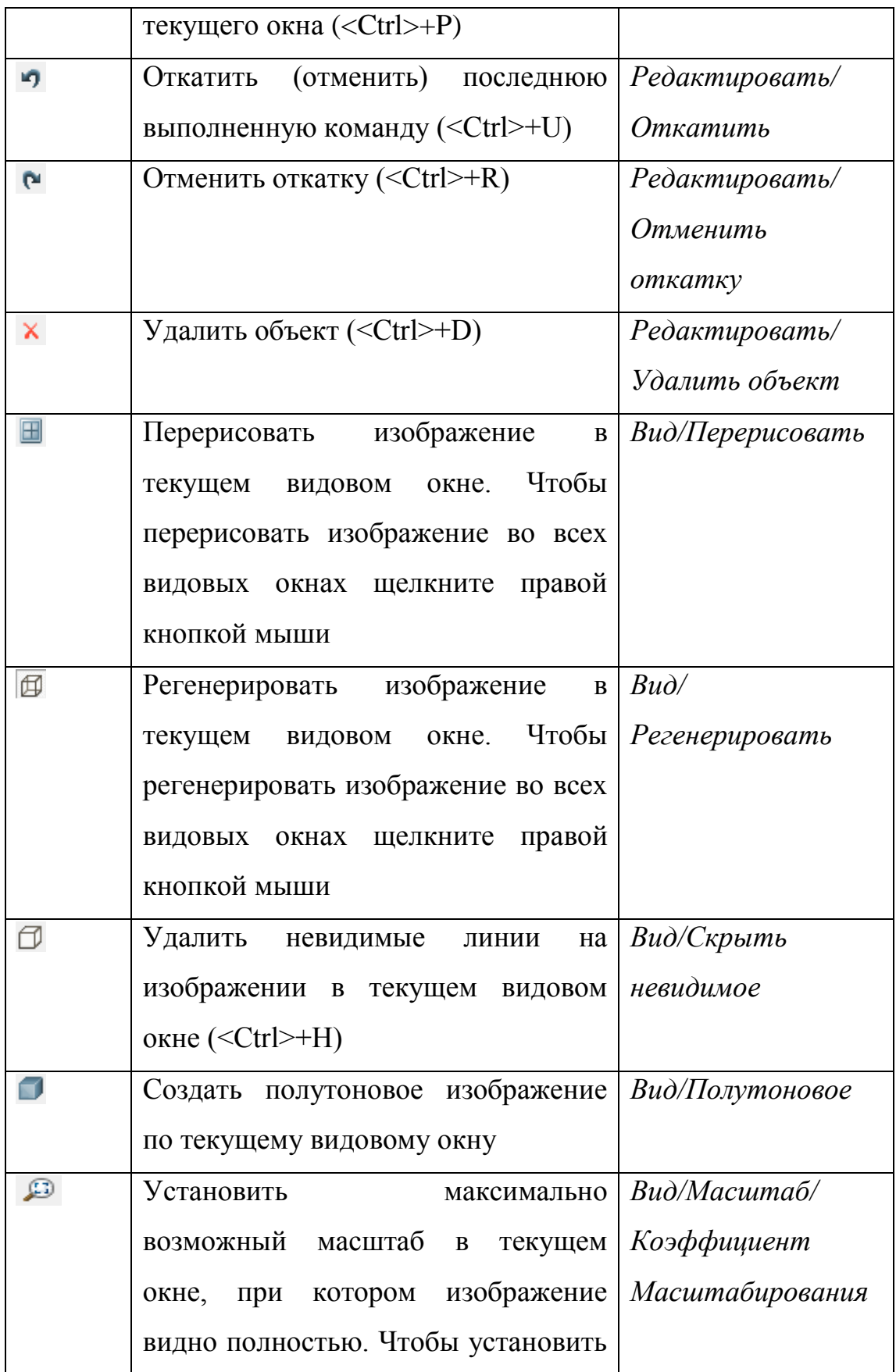

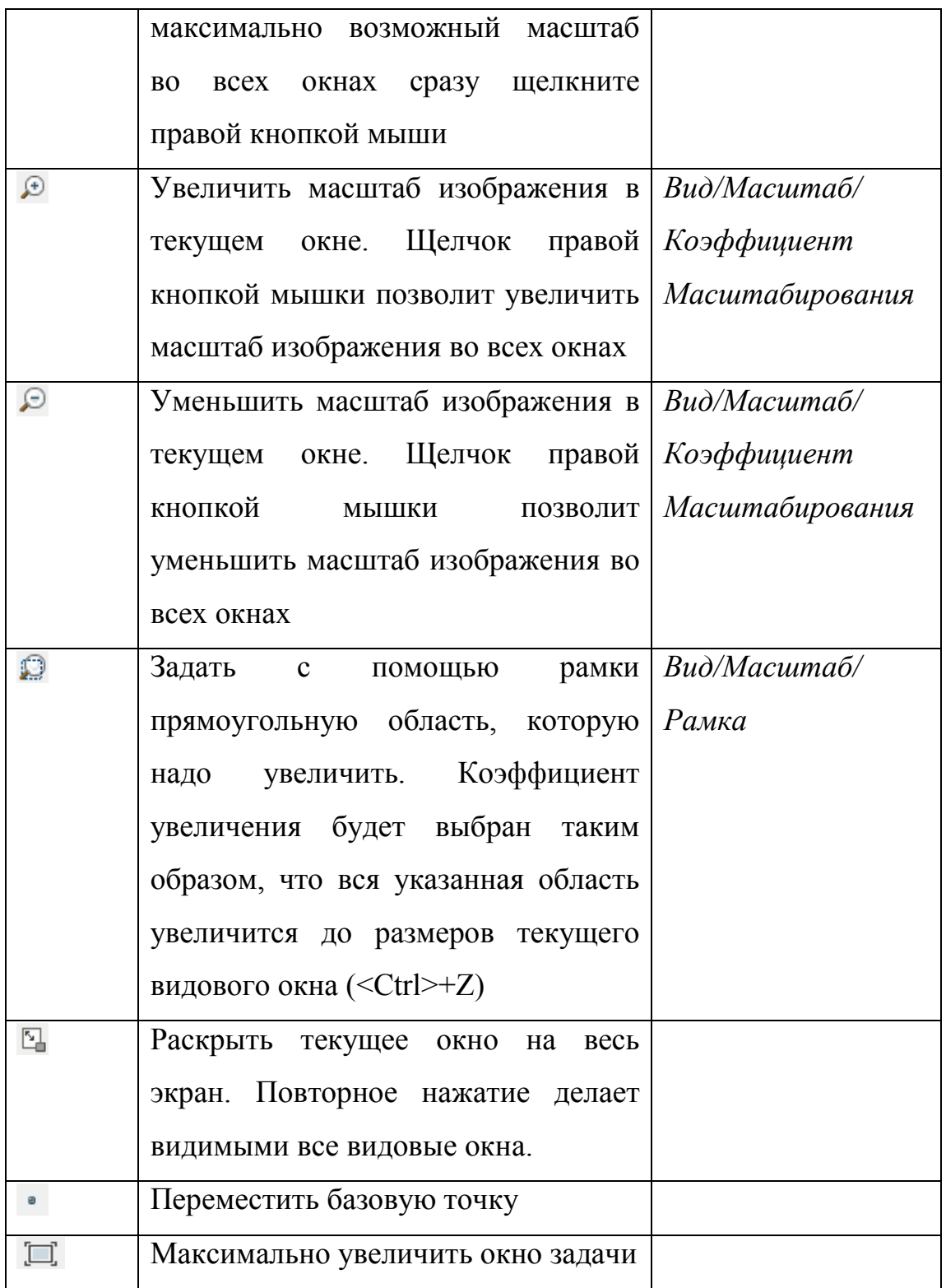

#### <span id="page-11-0"></span>*1.4 ОСНОВНЫЕ ГЕОМЕТРИЧЕСКИЕ ПОНЯТИЯ*

#### <span id="page-11-1"></span>*1.4.1 Системы координат*

Будем рассматривать только системы координат (СК) с правым базисом. При этом каждая СК может считаться либо декартовой с осями *X*, *Y* и *Z*, либо цилиндрической с осями *R*, *A* и *Z*. Эти два типа СК связаны следующими соотношениями:

$$
X = R^*cos(A),
$$

$$
Y = R^*sin(A),
$$

$$
Z=Z.
$$

В системе определены следующие системы координат:

- глобальная (ГСК, это система координат, в которой задана вся модель объекта),
- локальная (ЛСК, система координат, которая связана с элементами модели),
- пользовательская (ПСК, эту систему координат Пользователь может назначать по своему усмотрению для удобства моделирования),
- видовая (ВСК, система координат, связанная с текущим видом модели).

СК, установленная в данный момент, называется текущей (ТСК) и принимает одно из возможных значений: ГСК, ПСК или ВСК. Если в качестве ТСК используется ГСК или ПСК, то задаваемые координаты точек не зависят от текущего видового окна. Если в качестве ТСК используется ВСК, то задаваемые координаты точек зависят от текущего видового окна.

По умолчанию текущей СК является пользовательская СК, совпадающая с ГСК.

#### <span id="page-12-0"></span>*1.4.2 Базовая точка*

**Базовая точка** (БТ) – специальная точка, перемещаемая в пространстве моделирования и используемая:

- в привязках;
- при модификации координат графического курсора в режиме орто (режим «орто» включается путем нажатия удержания клавиши Shift в процессе манипуляции мышью, и представляет собой возможность перемещения маркера мыши в только трех взаимно-ортогональных направлениях, соответствующих координатным осям);
- при работе в режиме приращения (режим приращений означает задание координат текущего положения маркера мыши относительно не начала координат, а начальной точки, заданной при выполнении текущей команды).

БТ отображается на всех видовых окнах как небольшой заполненный квадратик. С помощью команды bpoint или пиктограммы можно поместить БТ в любую точку пространства моделирования. Первоначально БТ находится в начале ГСК. Команды построения линейных объектов (кроме объектов типа Контур) изменяют положение БТ.

При построении объекта типа *Точка* БТ помещается в построенную точку. При построении объектов типа *Отрезок*, *Дуга* или *Сплайн* БТ помещается в его конечную точку. При построении объекта типа *Окружность* БТ помещается в центр окружности.

#### <span id="page-12-1"></span>*1.4.3 Текущая плоскость конструирования*

Во избежание неоднозначностей при геометрических построениях в трехмерном пространстве с использованием мыши, в системе введена текущая плоскость конструирования (ТПК). В каждом видовом окне ТПК своя. Она параллельна наиболее невырожденной координатной плоскости

текущей системы координат и проходит через БТ. При перемещении базовой точки перемещается и ТПК. Для окон с ортогональными проекциями ТПК параллельна экрану.

#### <span id="page-13-0"></span>*1.4.4 Геометрические объекты*

Система поддерживает следующие типы геометрических объектов: - простые линейные:

- точка, отрезок,
- дуга окружности,
- окружность,
- сплайн,
- $\bullet$  текст;

- поверхностные:

- пленка,
- тело;

- структурные:

- контур,
- группа,
- $\bullet$  блок,
- вставка блока,
- набор.

Все объекты являются трехмерными.

Все поверхностные объекты, имеющие криволинейные грани, аппроксимируются некоторой точечной сеткой. Точностью аппроксимации можно управлять (меню **Установки/Аппроксимация**). Отрезки, соединяющие вершины (узлы) точечного каркаса, будем называть **ребрами**.

Ребро не является самостоятельным геометрическим объектом, таким как *Отрезок*, поэтому его нельзя:

- удалить, сдвинуть и т.д.;
- включать в состав объектов типа *Контур*;
- делить на части точками пересечения с другими линейными объектами.

Объект типа *Ребро* можно использовать:

- при вводе трехмерных точек: можно привязаться к точке на нем;
- в качестве ножниц при делении других линейных объектов (кроме ребер) точками их пересечения с ребром.

**Конструктивными** будем называть ребра, составляющие границу гладких поверхностей (например, ребра нижнего и верхнего основания цилиндра), или ребра излома (например, ребро кубика). **Ребрами аппроксимации** – внутренние ребра гладких поверхностей. Примером ребра аппроксимации является ребро цилиндра, соединяющее верхнее основание с нижним**. Мусорными** называются вспомогательные ребра, которые появляются в результате выполнения ряда операций.

Отображение различных типов ребер можно управлять через меню **Установки/Отображение**.

Некоторым ребрам аппроксимации автоматически приписывается флаг условной отображаемости. Это делается для повышения наглядности изображения.

# <span id="page-15-0"></span>*1.5 СОЗДАНИЕ И РЕДАКТИРОВАНИЕ ГЕОМЕТРИЧЕСКИХ ОБЪЕКТОВ*

#### <span id="page-15-1"></span>*1.5.1 Линейные геометрические объекты*

Для создания простых линейных объектов выберите *Создать/Линии*. Можно создавать следующие простые линейные объекты:

- точка,
- отрезок (отрезок, отрезок продолжения, отрезок касания),
- дуга окружности,
- окружность,
- сплайн.

Команды создания объектов типа *Точка* и *Отрезок* позволяют создавать за один вызов несколько объектов, в то время как команды создания других простых линейных объектов за один вызов создают один объект.

Множество объектов типа *Точка* и *Отрезок*, созданное за один вызов команды, используется как единое целое только в командах **Откатка** и **Отменить откатку**. Во всех остальных командах каждый объект из такого множества не связан с другими и может быть самостоятельно удален, отредактирован и т.п.

К линейным объектам типа отрезок, дуга, окружность и сплайн можно построить **эквидистанту**.

Полное описание, о создании каждого из линейных геометрических объектов, смотрите в помощи системы К3.

#### <span id="page-15-2"></span>*1.5.2 Редактирование линейных объектов*

Средства редактирования линейных объектов:

- удалить фрагмент линейного объекта,
- выделить фрагмент линейного объекта,
- разделить линейный объект на несколько,
- изменить длину отрезка,
- отредактировать сплайн,
- проецировать линейные объекты.

Редактировать можно только линейные объекты типа отрезок, дуга, окружность и сплайн, которые не входят в состав объектов типа **Контур**, **Группа** и **Вставка Блока**.

Все средства для редактирования линейных объектов собраны в меню *Редактир./Вырезать*.

Отдельного внимания заслуживает **проецирование линейных объектов**. Для проецирования одного или нескольких линейных объектов на произвольную плоскость выберите команду *Редактир./Проецирование* и укажите нужные объекты. Проецировать можно объекты типа отрезок, дуга, окружность или контур. Плоскость проецирования задается либо двумя точками ортогонально текущему виду, либо по трем произвольным точкам. Вектор, вдоль которого нужно спроецировать, может быть произвольным. При проецировании будет создан объект типа *Контур*.

## <span id="page-16-0"></span>*1.5.3 Создание тел и поверхностей*

Меню *Создать/Примитивы* содержит средства создания элементарных тел:

- прямоугольника,
- правильного многоугольника,
- параллелепипеда,
- цилиндра,
- конуса,
- $\bullet$  сферы,
- тора,
- призмы,
- пирамиды,
- эллипсоида,
- шарового пояса.

Элементарные тела являются параметрическими объектами. Их параметры можно менять (дополнительное меню *Редактировать/Примитив*), но только до тех пор, пока они не участвовали в *булевых операциях* (объединение, вычитание или пересечение). После любой из этих операций объект будет иметь тип *Тело*.

#### *1.5.3.1 Кинематические объекты*

Меню *Создать/Кинематич.* содержит средства создания объектов, поверхность которых задается кинематически. Под кинематически задаваемой будем понимать поверхность, заметаемую образующей линией во время её движения согласно заданному закону.

Используются следующие законы движения образующей:

- вращение вокруг заданной оси;
- сдвиг вдоль заданного вектора;
- равномерное вращение вокруг заданной оси с одновременным сдвигом вдоль этой же оси (винтовая поверхность);
- движение вдоль заданной направляющей линии.

Объекты, создаваемые кинематически (винтовые и трубы), могут иметь самопересекающуюся и/или самокасающуюся поверхность. Такие объекты не рекомендуется использовать в булевых операциях.

Точностью аппроксимации создаваемой поверхности можно управлять с помощью параметров меню *Установки/Аппроксимация*.

#### **Поверхности и тела вращения**

Команда *Создать/Кинематич/Вращением* создает объект типа Пленка или Тело, поверхность которого задается вращением образующей вокруг оси. В качестве образующей линии можно выбрать отрезок, дугу, окружность, сплайн или один плоский контур без самопересечений.

Ось вращения задается двумя точками и должна удовлетворять следующим условиям:

- ось вращения должна лежать в одной плоскости с образующей;
- образующая должна быть целиком по одну сторону от оси вращения;
- замкнутая образующая не должна иметь общих точек с осью вращения;
- у разомкнутой образующей на оси вращения могут лежать только начальная и/или конечная точки.

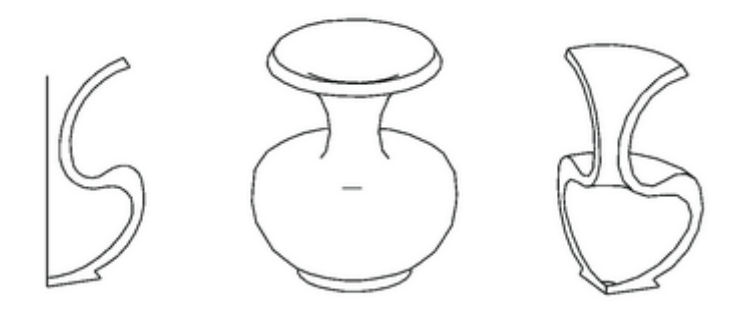

Рис. 4. Пример создания тела (поверхности) вращения

Угол раствора задает диапазон вращения образующей. Если он по модулю больше или равен 360° или 0°, то задается полный оборот вокруг оси вращения.

#### **Поверхности и тела выдавливания**

Команда *Создать/Кинематич/Выдавлив.* создает объекты типа Пленка или Тело, поверхность которого задается сдвигом образующей вдоль вектора.

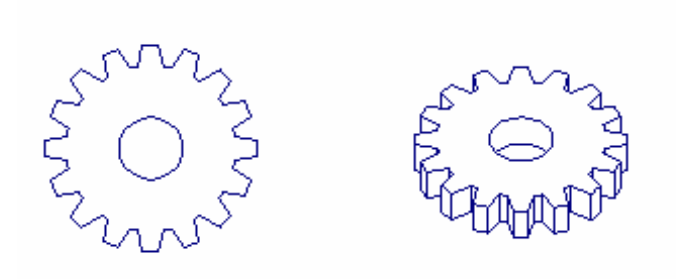

Рис. 5. Пример создания тела (поверхности) выдавливания

По умолчанию предполагается, что вектор выдавливания ортогонален плоскости образующей, поэтому необходимо задать только его величину. Если необходимо задать произвольный вектор, выберите из контекстного меню элемент **Вектор.**

На вектор выдавливания накладываются следующие ограничения:

- он должен иметь ненулевую длину;
- он не должен лежать в плоскости образующей.

#### **Винтовые поверхности и тела**

Команда *Создать/Кинематич/Винтовая* – создает объекты типа *Пленка* или *тело*, поверхность которых задается винтовым движением *образующей*.

Ось вращения задается двумя точками, причем порядок указания точек задает направление сдвига в винтовом движении и направление

вращения: вращение происходит против часовой стрелки, если смотреть вдоль оси из второй точки на первую.

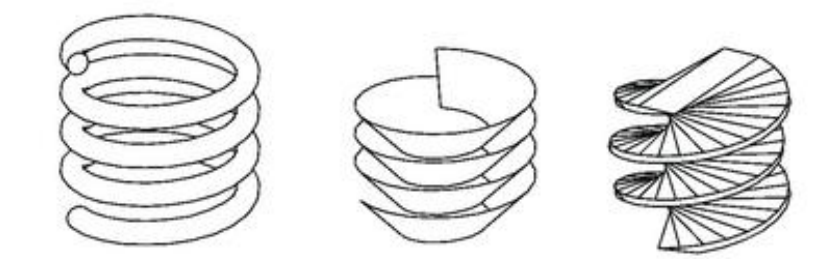

Рис. 6. Пример создания винтового тела (поверхности)

# **Формирование поверхностей и тел движением по направляющей**

Команда *Создать/Кинематич/Труба* создает объекты типа Пленка или Тело, поверхность которого задается движением образующей по направляющей. В качестве направляющей можно выбрать объект типа отрезок, дуга, окружность, сплайн (плоский или пространственный) или контур (плоский или пространственный).

Если направляющая замкнута, то в качестве образующей может быть либо разомкнутая линия, либо плоская область без отверстий.

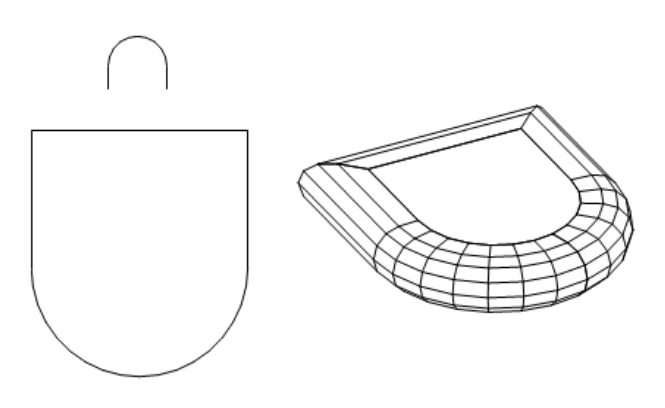

Рис. 7. Пример создания кинематического тела с замкнутой направляющей

Если направляющая разомкнута, то в качестве образующей может быть разомкнутая линия или плоская область.

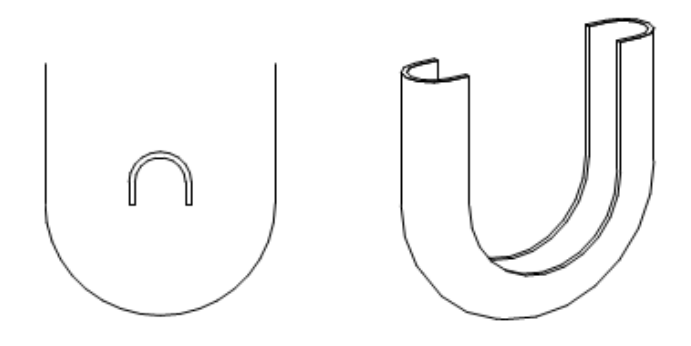

Рис. 8. Пример создания кинематического тела с разомкнутой направляющей

#### *1.5.3.2 Формирование сложных поверхностей*

К сложным поверхностям можно отнести:

- $\bullet$  сетки,
- грани,
- поверхности, сформированные по регулярным или произвольным сечениям,
- поверхности, полученные объединением нескольких поверхностей,
- поверхность Кунса,
- линейчатую поверхность.

Для примера приведем несколько иллюстраций сложных поверхностей

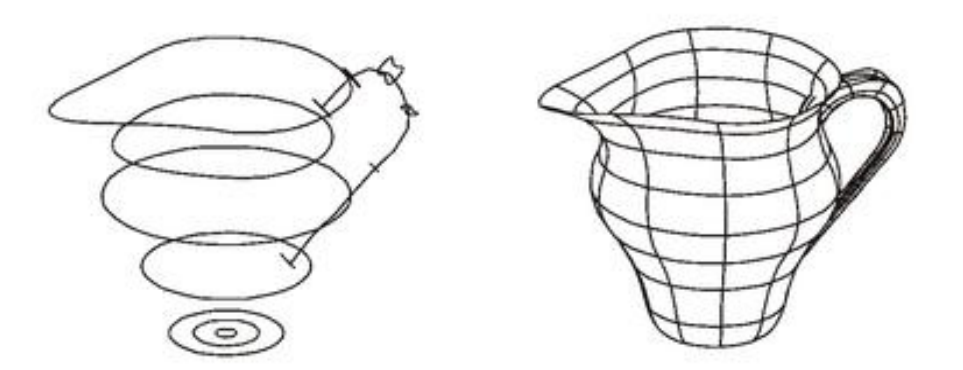

Рис. 9. Пример создания тела (поверхности) по произвольным

сечениям

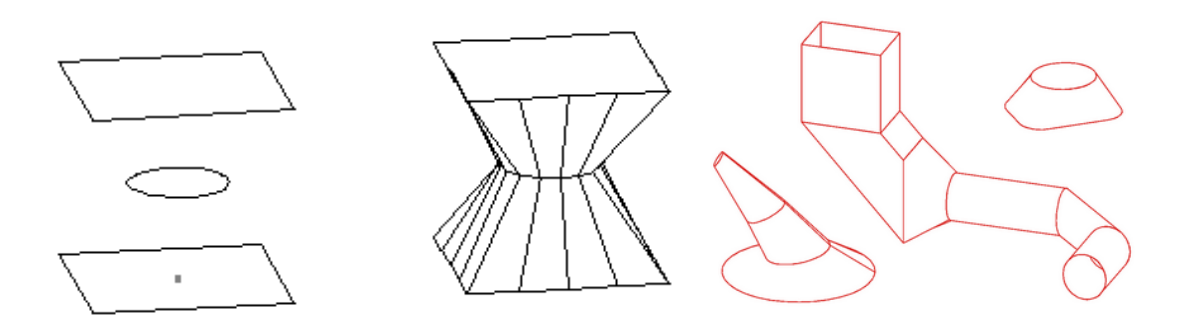

Рис. 10. Объекты, построенные по регулярным сечениям

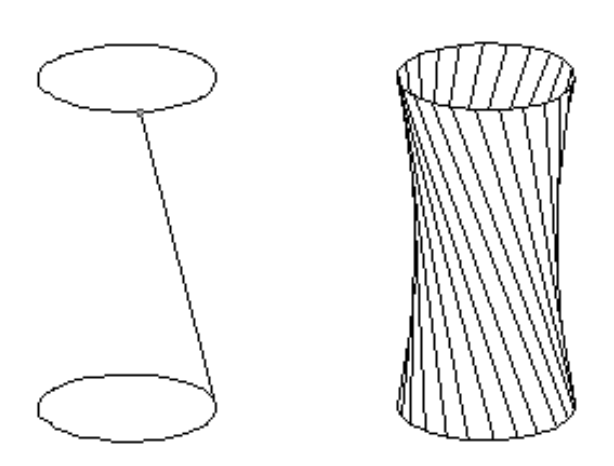

Рис. 11. Пример создания линейчатой поверхности

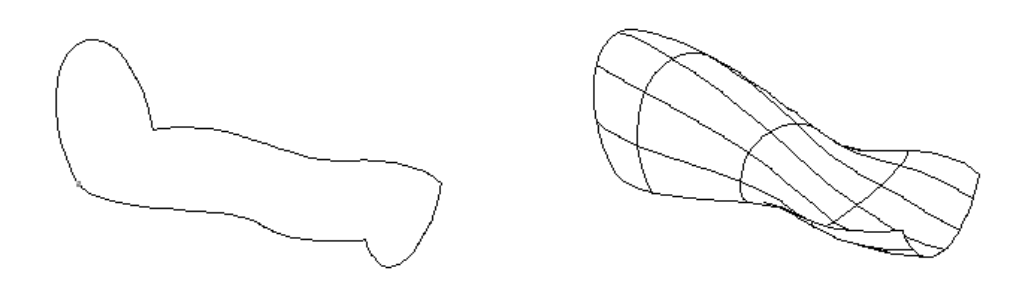

Рис. 12. Пример создания поверхности Кунса

#### <span id="page-23-0"></span>*1.5.4 Булевы операции*

В данную группу команд включены три теоретико-множественных (булевых) операций (сложение, вычитание и пересечение) и несколько сервисных операций, используемых для повышения эффективности моделирования. Операции расположены в следующем порядке:

- точки пересечения;
- линия пересечения;
- пересечение;
- объединение;
- вычитание;
- сечение;
- разрез;
- проверить.  $\bullet$

Операция *Точки пересечения* предназначена для нахождения точек пересечения любого линейного объекта с поверхностным. Первым должен быть указан линейный объект (Отрезок, Дуга, Окружность, Сплайн, Контур, Набор или Группа из этих объектов), а вторым – поверхностный (Тело или Пленка). Результат операции – множество объектов типа Точка.

Операция *Линия пересечения* предназначена для нахождения линии пересечения двух объектов типа Тело или Пленка. Результат операции – объект типа Группа, состоящий из Отрезков.

Объект типа Тело можно использовать в любых булевых операциях, а объекты типа Точка, Отрезок, Дуга, Окружность, Сплайн, Контур и Группа только в операциях *Пересечение* или *Вычитание* в качестве первого объекта. Поверхность объектов типа Тело и Пленка не должна иметь самопересечений и самокасаний. Если в состав группы входит объект недопустимого типа (например, Размер), он будет включен в результат без изменения.

Для выполнения булевой операции выберите *Создать/Булевы операции/<операция>* и укажите два объекта, участвующие в операции. В случае операций *Пересечение* или *Вычитание* в момент указания первого объекта в контекстном меню появляется элемент **Много**. Выбрав этот режим, в качестве первого объекта можно будет указать сразу несколько объектов.

После успешного выполнения операций *Пересечение*, *Объединение* или *Вычитание* создается новый объект, а исходные объекты удаляются. Чтобы исходный объект после успешной булевой операции не удалялся, ему надо приписать свойство **Инструмент**.

В операциях *Пересечение* и *Объединение* порядок указания исходных объектов не существенен. В операции *Вычитание* считается, что из первого указанного объекта вычитается второй.

После операций *Точки пересечения* и *Линия пересечения* объекты не удаляются.

Операцию *Сечение* можно выполнить сразу для нескольких объектов, в том числе и групп, но, если в состав группы входят объекты типа не Тело или не Пленка, они игнорируются. Результат имеет тип Контур (или Группа из Контуров).

Объект типа Тело и Пленка считается корректным, если его поверхность не имеет самопересечений и самокасаний. Проверять поверхностный объект на корректность рекомендуется только в тех случаях, когда он был создан кинематически и отсутствие самопересечений не очевидно, и будет использован в булевых операциях.

Для проверки корректности объекта выберите *Создать/Булевы операции/Проверить*. Если объект некорректный, то все найденные линии самопересечения этого объекта выделяются мерцающим цветом и система предложит удалить самопересечения.

#### <span id="page-25-0"></span>*1.5.5 Структурные объекты*

В системе определены следующие типы структурных объектов:

- $\bullet$  Группа;
- Контур;
- Блок;
- Вставка блока;
- $\bullet$  Habop.

Каждый из этих структурных объектов служит для своих целей и может быть использован в операциях по созданию сложных тел или поверхностей.

Команды работы со структурными объектами собраны в меню *Структурные операции*.

Команда *Структ.оп./Развалить* удаляет указанный структурный объект, а все его элементы становятся самостоятельными объектами. В качестве разваливаемого можно указать объект типа Группа, Контур, Вставка Блока или Набор. При разваливании **Вставки Блока** объект типа Блок не уничтожается, но создаются копии входящих в него объектов, положение которых соответствует разваливаемому объекту.

#### <span id="page-26-0"></span>*1.5.6 Редактирование положения объектов*

Для редактирования положения объекта необходимо воспользоваться одним из пунктов в главном меню *Редактир./…*.

Любой созданный объект можно:

- удалить;
- сдвинуть;
- повернуть;
- масштабировать;
- симметрично отразить;
- поместить в пользовательскую систему координат;
- дублировать.

#### <span id="page-27-0"></span>*1.6 ПОЛЕЗНЫЕ СОВЕТЫ ДЛЯ РАБОТЫ В СИСТЕМЕ К3*

- 1. Чаще сохраняйте чертеж в файл, чтобы избежать потери данных (Для быстрого сохранения используйте значок ).
- 2. Используйте различные цвета при построении объектов, чтобы лучше их различать. Для этого измените цвет перед построением нового объекта, выбрав цвет в нижнем правом углу экрана системы K3 или измените цвет существующего объекта с помощью операции:

*Отображение – Цвет*, укажите объект, подтвердите, что все объекты (у которых нужно изменить цвет) выбраны, и укажите новый цвет для отображения выбранных объектов.

3. Используйте операции Undo/Redo для отмены последней операции или повторения отмененной операции.

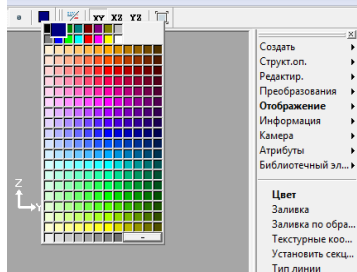

- 4. Используйте функции увеличения/уменьшения изображения на чертеже и увеличение выбранного региона чертежа -  $P Q Q$
- 5. Используйте поворот осей текущего вида. Для этого кликните на значок осей в левом нижнем углу экрана Задание проекции вращением репера ГСК **<u> 제 ЦСК</u>**  $\overline{OK}$ и выберите угол, под которым Отмена | будут располагаться оси. Применить
- 6. Для того, чтобы прекратить длительную операцию и досрочно завершить команду, необходимо нажать на клавиатуре комбинацию клавиш <Ctrl>+<C>. В этом случае операция будет прекращена.

*Замечание*: если прервать операцию, связанную с формированием изображения, то на экране будут отображены не все объекты сцены.

Справка  $\vert \cdot \vert$ 

#### **2. ЛАБОРАТОРНАЯ РАБОТА №1**

<span id="page-28-0"></span>Целью лабораторной работы №1 является построение твердотельной модели участка местности, предназначенного для размещения строительного объекта, на базе стандартного чертежа с числовыми отметками.

В качестве задания представлен фрагмент чертежа плоской модели топографической поверхности, на котором нанесены горизонтали (линии уровня поверхности) с числовыми отметками, а также местоположение площадки с собственной высотной отметкой. Чертеж создан в системе AutoCAD, поэтому форматом чертежа является формат DXF, который не может быть загружен напрямую в систему К3 с помощью команды *Файл/Открыть*. Вместо этого для загрузки должна использоваться команда *Файл/Импорт*.

В системе К3 задание представлено в четырех видах: главный вид, вид слева, вид сверху и изометрия.

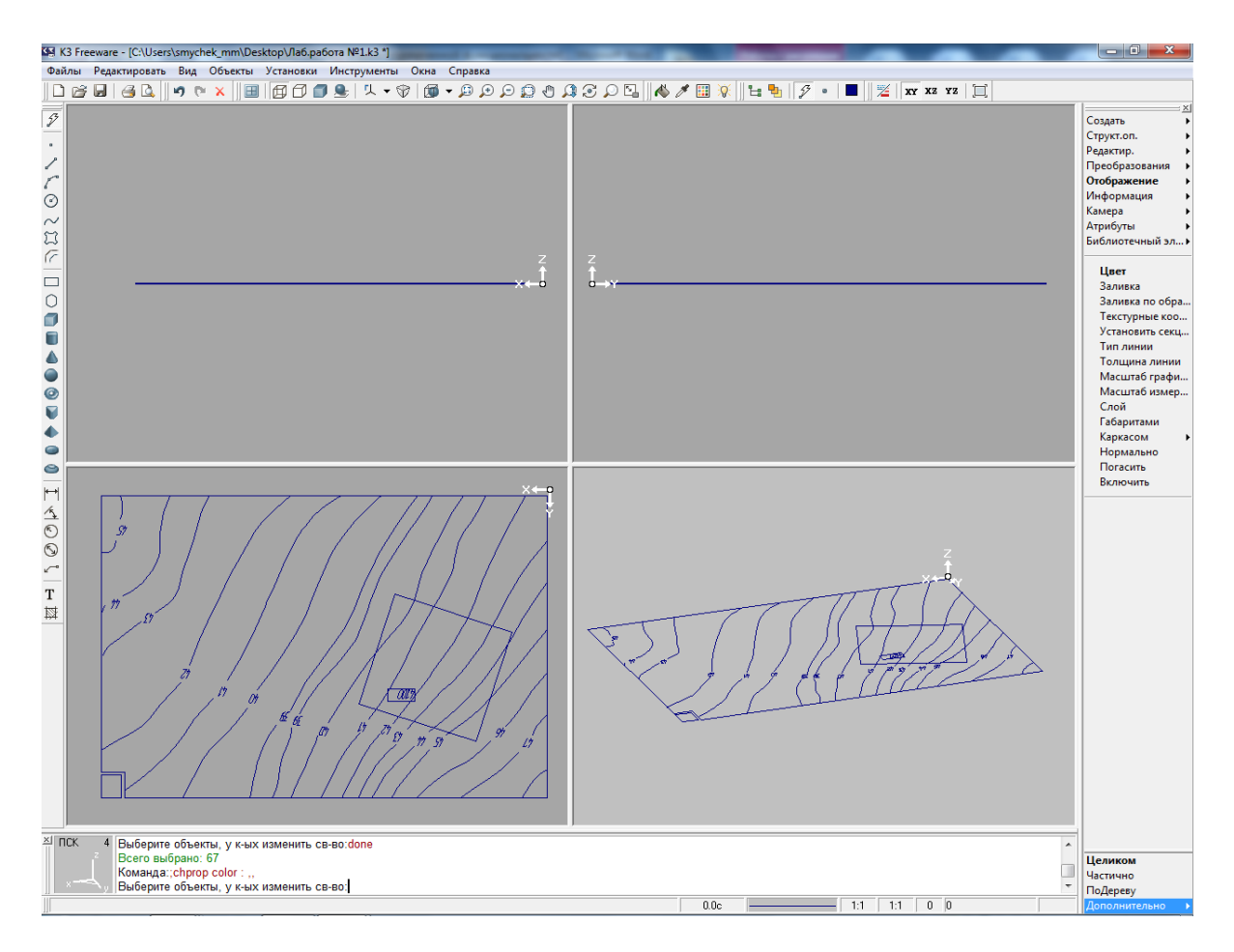

Рис. 13. Начальный вид чертежа

Выполнение лабораторной работы производится поэтапно:

- 1. Рекомендуется перед выполнением любых действий по формированию моделей произвести масштабирование всего чертежа в соответствии с масштабом 1:200. Для этого необходимо выполнить команду *Преобразование – Масштаб - Без дублирования.* Команда выполняется путем указания центра масштабирования (рекомендуется задать в командной строке три нуля, то есть 0 0 0, что соответствует началу координат) и коэффициента масштабирования 200.
- 2. Поскольку исходный чертеж выполнен линиями разных цветов, рекомендуется также заменить цвет всех объектов на один из темных цветов с помощью команды *Отображение - Цвет*. Для этого в правом

нижнем меню требуется выбрать режим *Дополнительно – Все* и после завершения команды выбрать нужный цвет.

- 3. Первым этапом построения модели рельефа является размещение горизонталей на соответствующих им высотах (рядом с каждой плоской кривой на чертеже стоит числовая отметка, обозначающая положение этой кривой в пространстве по вертикали). Поверхность в исходном виде задана линиями уровня – горизонталями. Построить поверхность по этим линиям не представляется возможным, поэтому необходимо перезадать поверхность линиями уровня другого направления. Осуществляется это в несколько шагов:
- 3.1 В качестве подготовительного действия следует ликвидировать разрывы в горизонталях с помощью команды *Создать – Линия – Отрезок*, а затем каждую горизонталь собрать в отдельный контур с помощью команды *Структурные операции - Контур*.

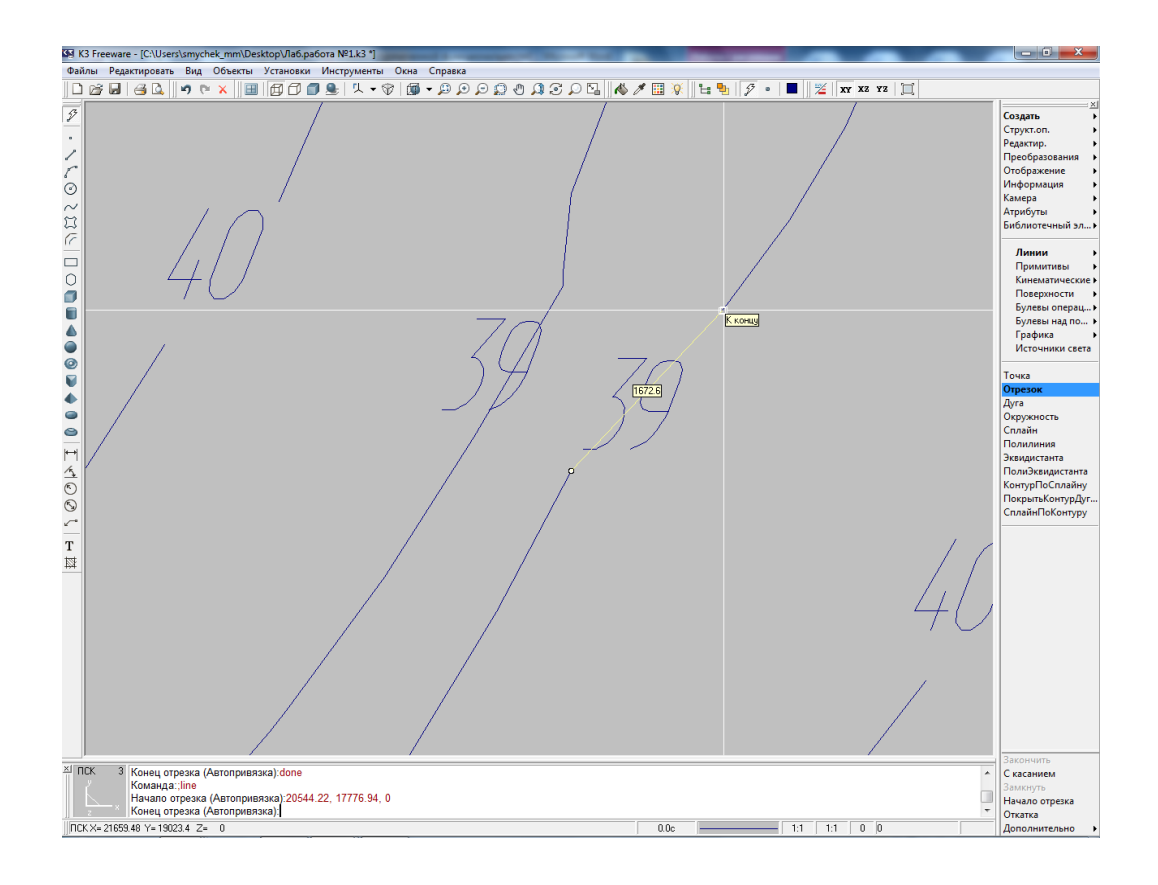

Рис. 14. Ликвидация разрывов в горизонталях

3.2 Для помещения линии уровня на заданную высоту необходимо использовать операцию сдвига: *Преобразование – Сдвиг - Без дублирования* (Сдвиг любого объекта может происходить с дублированием, в этом случае на прежнем месте будет оставаться копия сдвигаемого объекта). Необходимо указать сдвигаемый объект и задать вектор сдвига в пространстве. Вектор сдвига задается координатами x y z, разделенных символом «пробел».

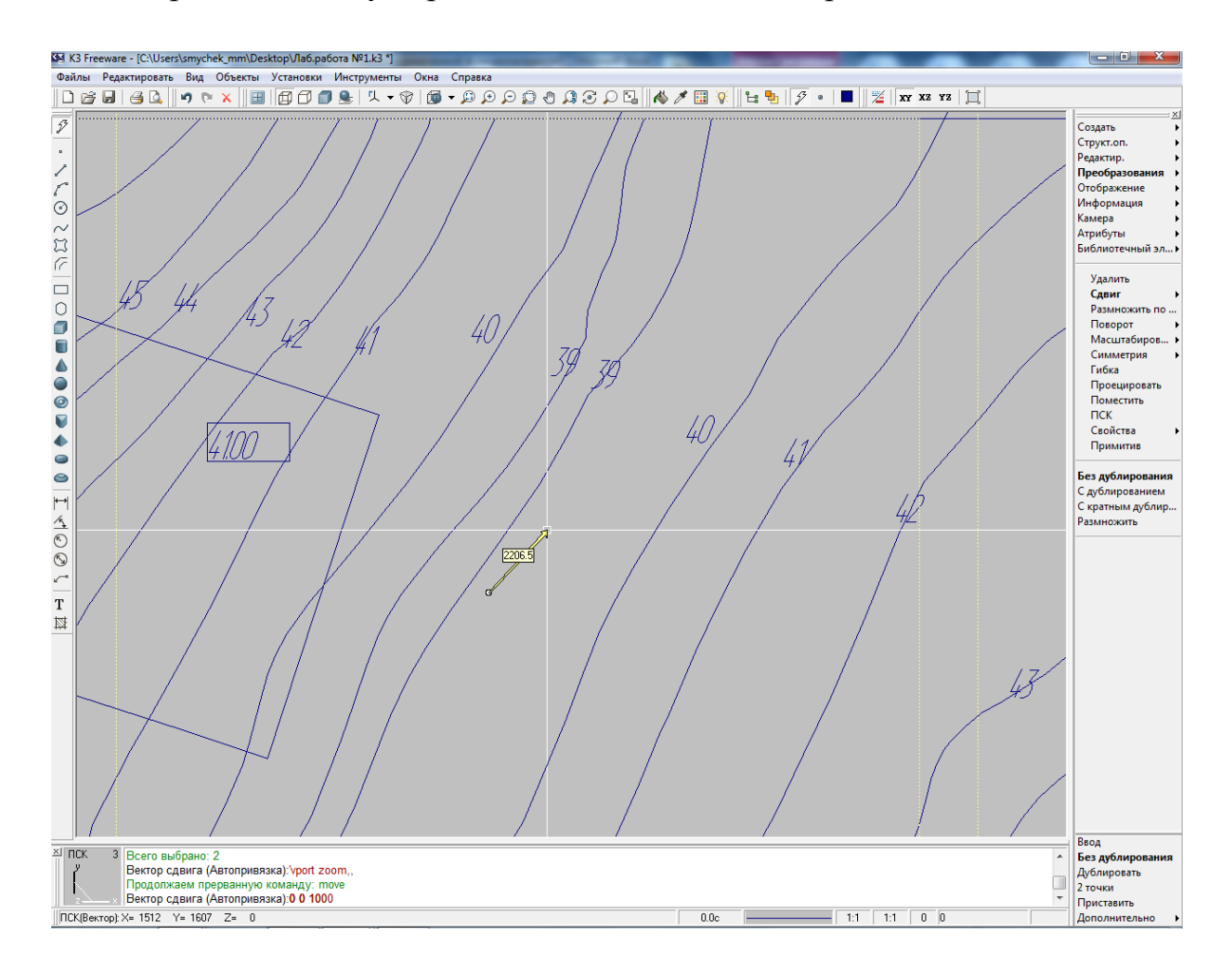

Рис. 15. Задание вектора сдвига для перемещения объекта в пространстве

**Важно!** Сдвиг горизонталей вертикально вверх следует выполнять относительно плоскости чертежа. То есть, нужно горизонталь с минимальной числовой отметкой оставить в плоскости чертежа. Остальные горизонтали необходимо сдвигать относительно нее последовательно с интервалом в один метр (1000 мм) вертикально вверх.

После сдвига всех горизонталей следует все их объединить в сложный объект *Группа* с помощью команды *Структурные операции - Группа*. На Рисунке 16 представлены горизонтали, размещенные по вертикали на своих числовых отметках с интервалом в 1 метр.

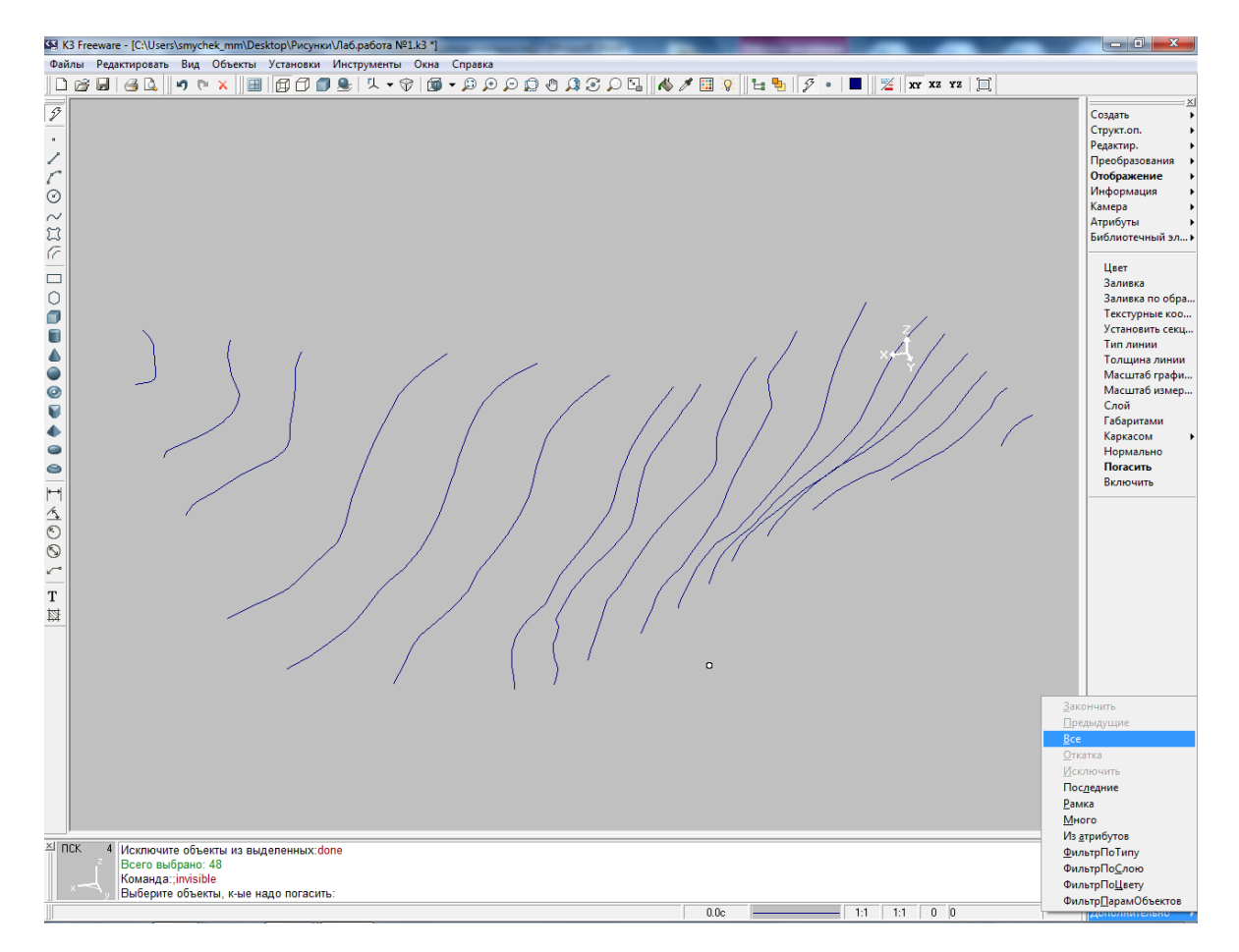

Рис. 16. Каркас поверхности в виде линий уровня (горизонталей)

3.3 Далее необходимо задать пользовательскую систему координат (**ПСК)**. **ПСК** позволит работать в выбранной Вами системе координат, связанной с чертежом, и значительно упростить работу. Для указания нового положения **ПСК** в меню выберете: *Преобразование – ПСК*. Затем укажите новое положение (начало отсчета) пользовательской системы координат. Для удобства рекомендуется поместить ее в правый верхний угол чертежа,

используя привязку *к пересечению*. Укажите направление оси *0X* (рекомендуется использовать нижнюю горизонтальную границу чертежа при помощи привязки *на объекте*) и направление оси *0Y* (указав направление вверх или вниз, меняя положение оси). Теперь все указанные координаты будут отсчитываться в установленной пользовательской системе координат.

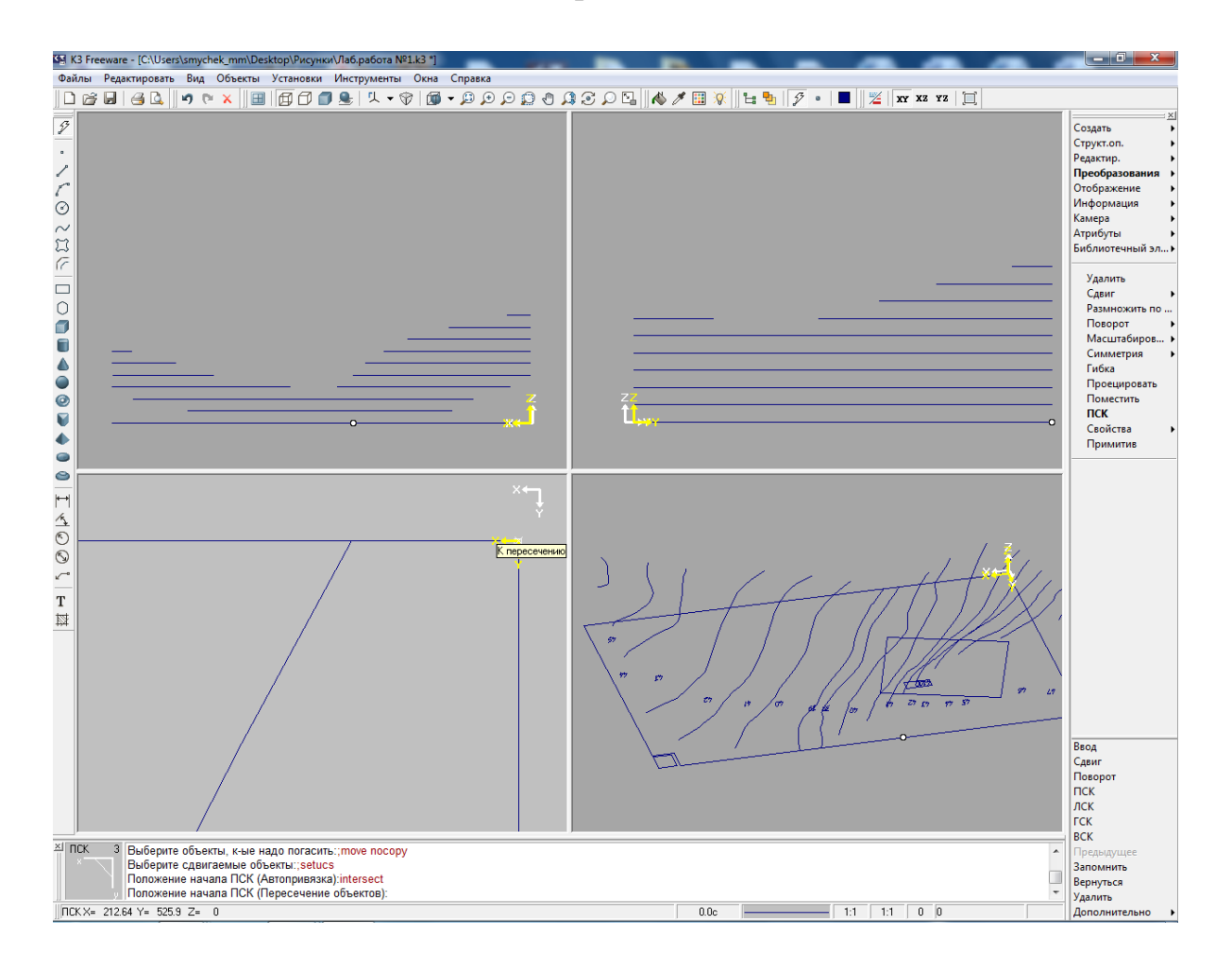

Рис. 17. Задание пользовательской системы координат (ПСК)

3.4 Следующей операцией является формирование пакета горизонтально проецирующих плоскостей, параллельных одной из координатных плоскостей либо XOZ, либо YOZ, в зависимости от того, в каком направлении преимущественно группируются линии уровня поверхности. Для выполнения данной операции необходимо

выполнить команду *Создать – Кинематические – Выдавливание*  применительно к отрезку прямой линии, совпадающему либо с осью ОХ, либо осью ОY, как показано на рисунке 18. Высоту фигуры выдавливания можно задавать произвольно, однако, она должна быть больше, чем наибольшая числовая отметка всех горизонталей.

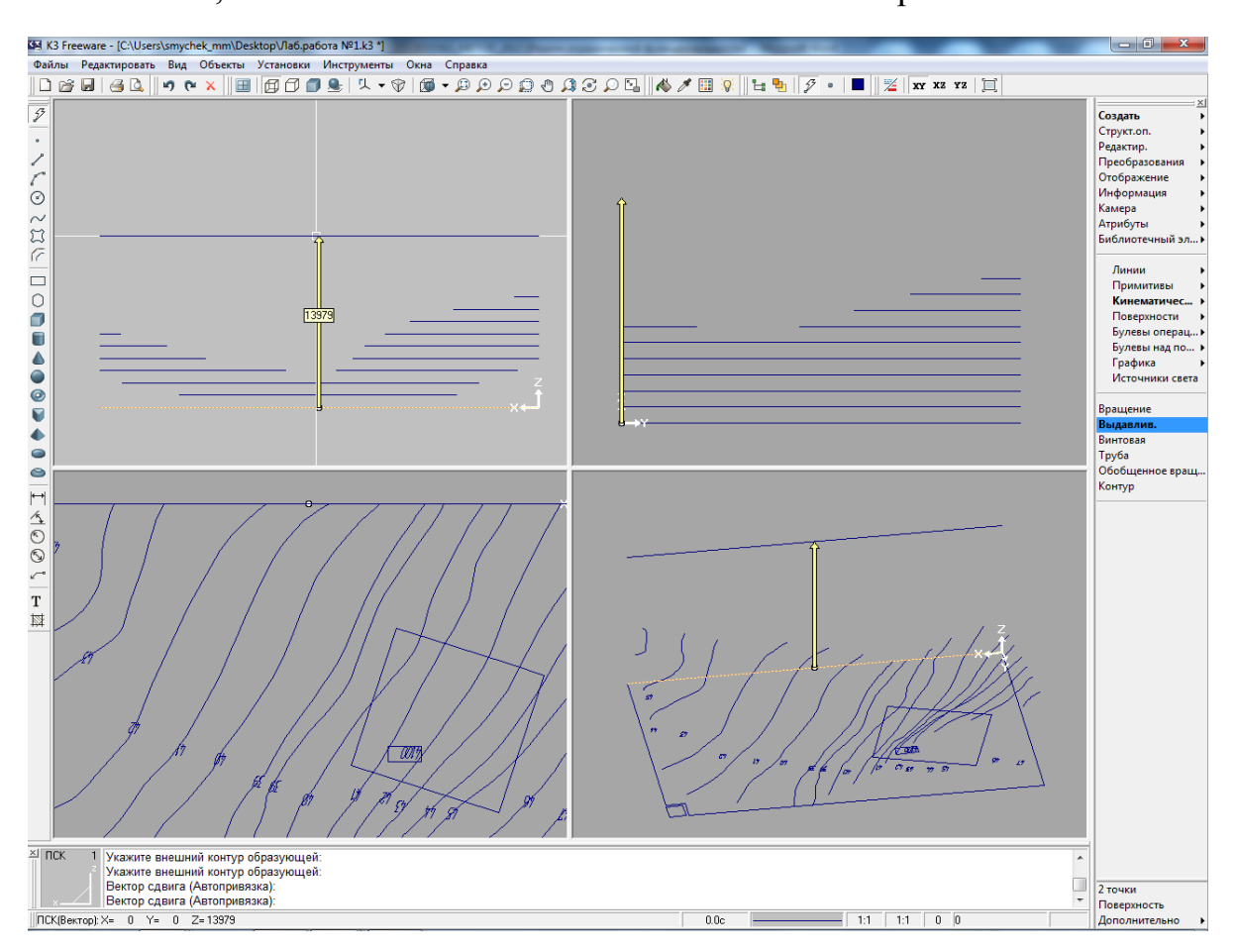

Рис. 18. Формирование горизонтально проецирующей плоскости

3.5 Сформированную в результате действий по п.3.4 горизонтально проецирующую плоскость для получения пакета плоскостей необходимо многократно размножить в направлении оси, перпендикулярной этой плоскости. Для этого необходимо использовать команду *Преобразование – Сдвиг – Кратное дублирование.* Например, на рисунке 19 изображен кратный сдвиг вдоль оси OY плоскости, совпадающей с координатной плоскостью XOZ. Первоначально необходимо с помощью команды *Информация – Координаты* определить координату по оси OY самой дальней точки топографической поверхности. Допустим, что она равна ΔY. Допустим далее, что количество плоскостей в пакете должно быть равно 10-ти. В этом случае при выполнении команды *Преобразование – Сдвиг – Кратное дублирование* необходимо при запросе системы в командной строке задать вектор сдвига равным (0 ΔY/10 0), а кратность сдвига – 10. На рисунке 20 представлен результат выполнения данной команды.

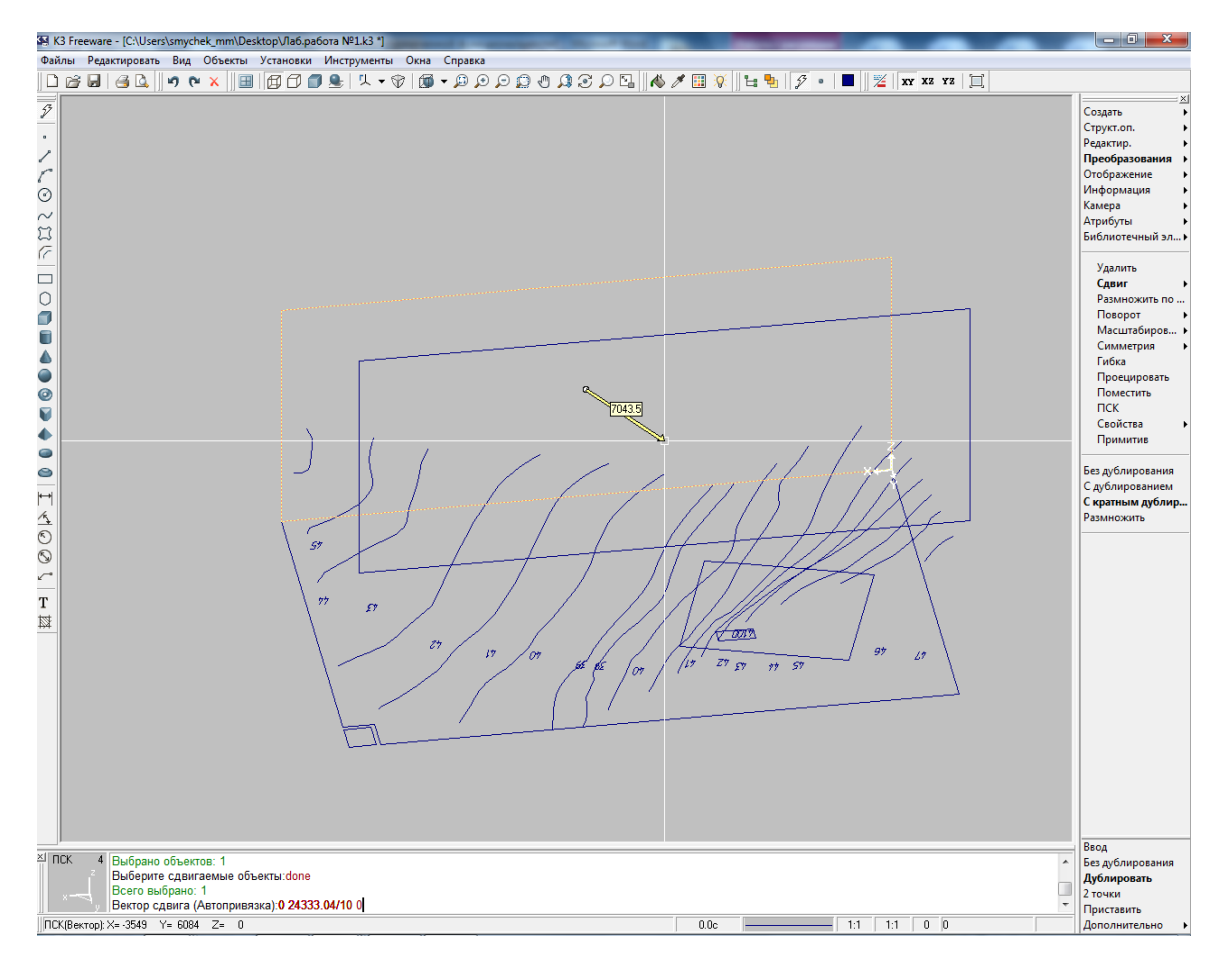

Рис. 19. Создание пакета горизонтально проецирующих плоскостей

путем *Кратного Сдвига*

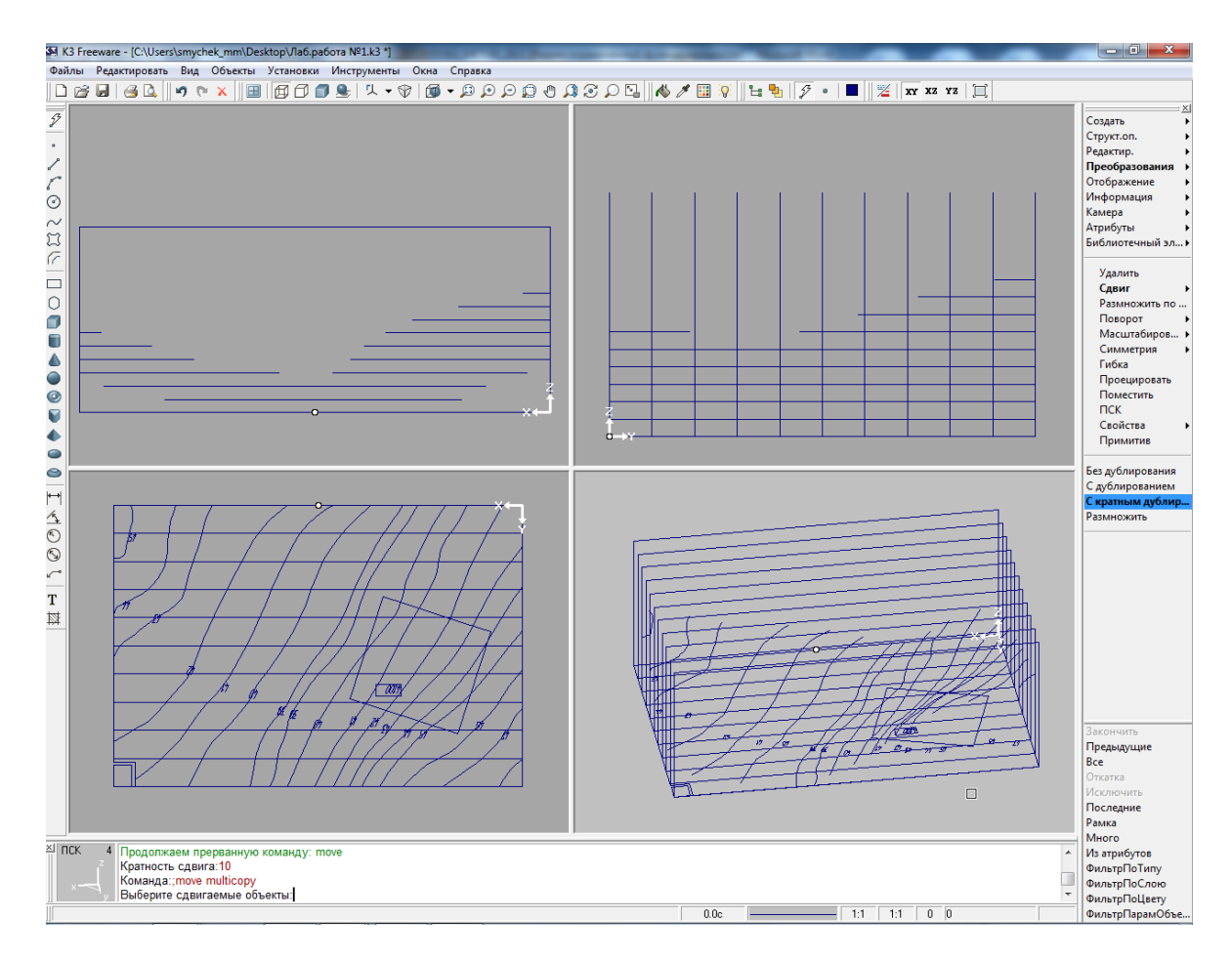

Рис. 20. Вспомогательный пакет горизонтально проецирующих плоскостей

3.6 Следующим шагом является процедура построения точек пересечения линий уровня со вспомогательным пакетом горизонтально проецирующих плоскостей. Предварительно рекомендуется сменить текущий цвет объектов с помощью кнопки  $\Box$ , расположенной в верхней горизонтальной инструментальной панели пользовательского интерфейса. Далее с помощью команды *Создать – Булевы операции – Точки пересечения* сформировать точки, как показано на рисунке 21.

**ВНИМАНИЕ:** для корректного выполнения данной операции необходимо на запрос системы указать в качестве первого объекта *Группу*, а в качестве второго объекта горизонтально проецирующую

плоскость. Операцию нужно проделать столько раз, сколько создано проецирующих плоскостей

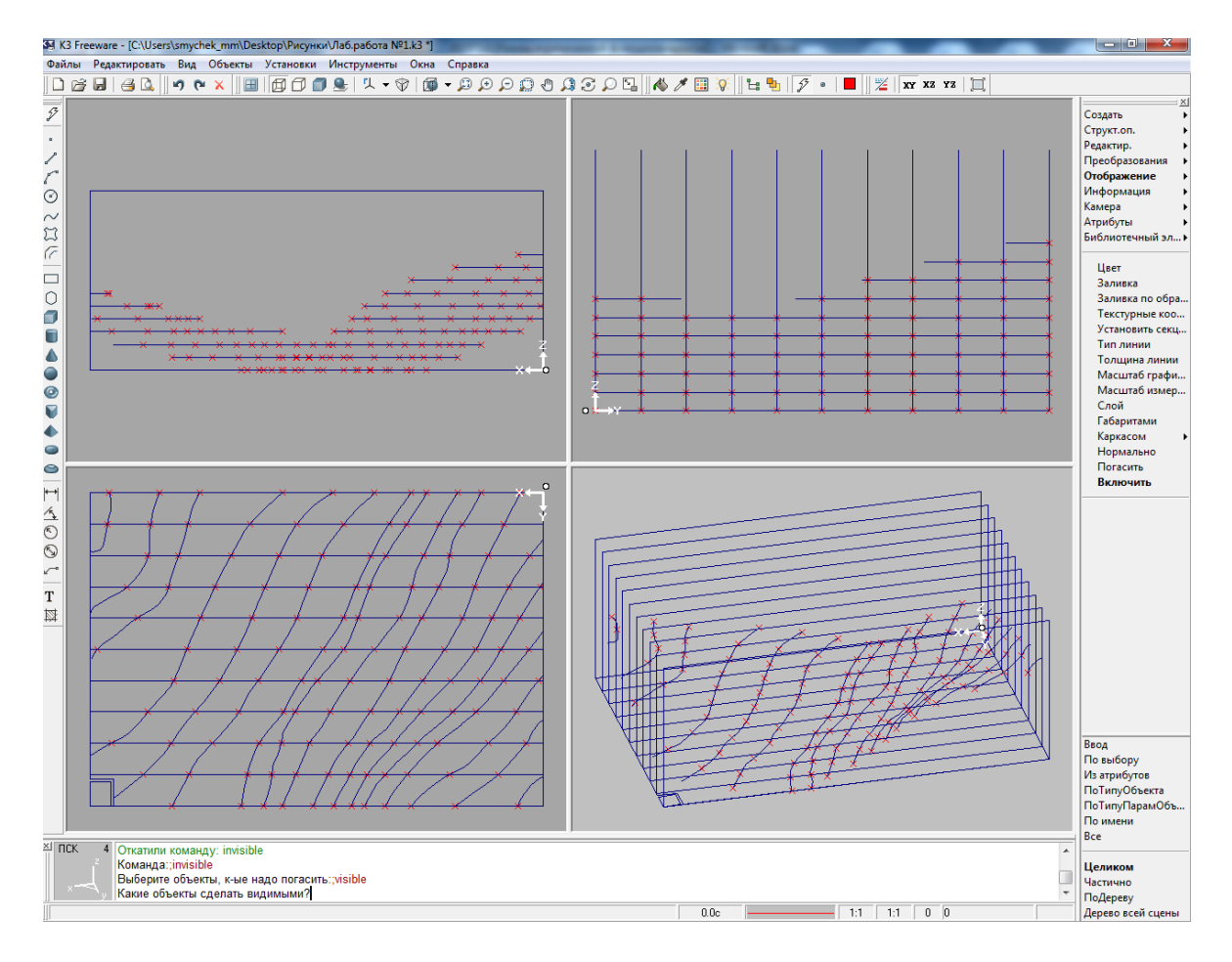

Рис. 21. Нахождение точек пересечения горизонталей с пакетом горизонтально проецирующих плоскостей

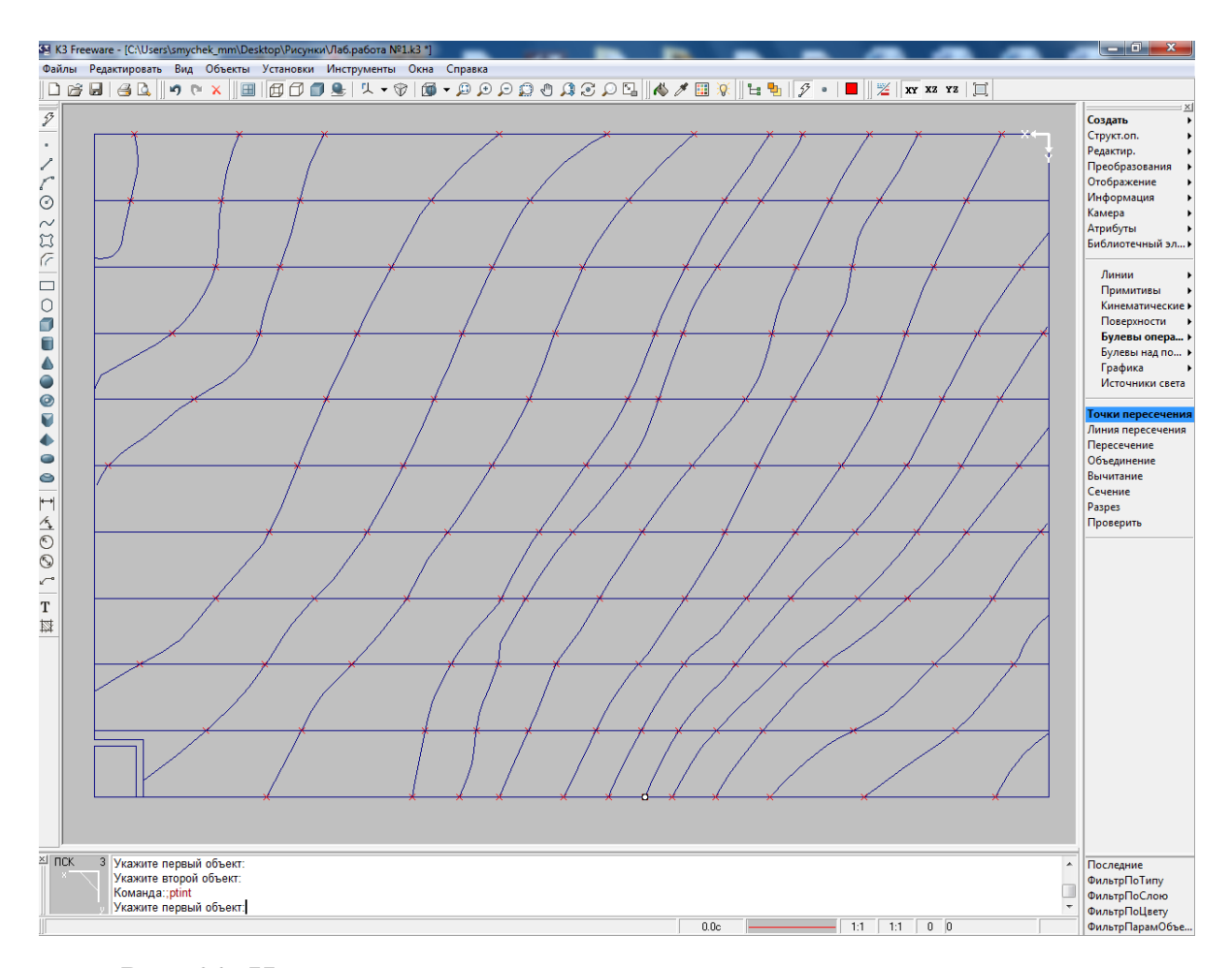

Рис. 22. Нахождение точек пересечения горизонталей с пакетом горизонтально проецирующих плоскостей на горизонтальной проекции

3.7 В каждой горизонтально проецирующей плоскости по найденным точкам необходимо построить линии типа **Сплайн**. Выполнять это нужно в такой последовательности: первоначально необходимо вызвать команду *Отображение – Погасить.* В правом нижнем меню требуется выбрать режим выбора объектов *Все*; после этого в том же нижнем меню требуется выбрать режим *Исключить – Рамка*; затем рамкой выделить в видовом окне требуемую плоскость с точками (все объекты модели будут выделены моргающим белым цветом, за исключением выбранной плоскости) и завершить выполнение команды (Рис.23).

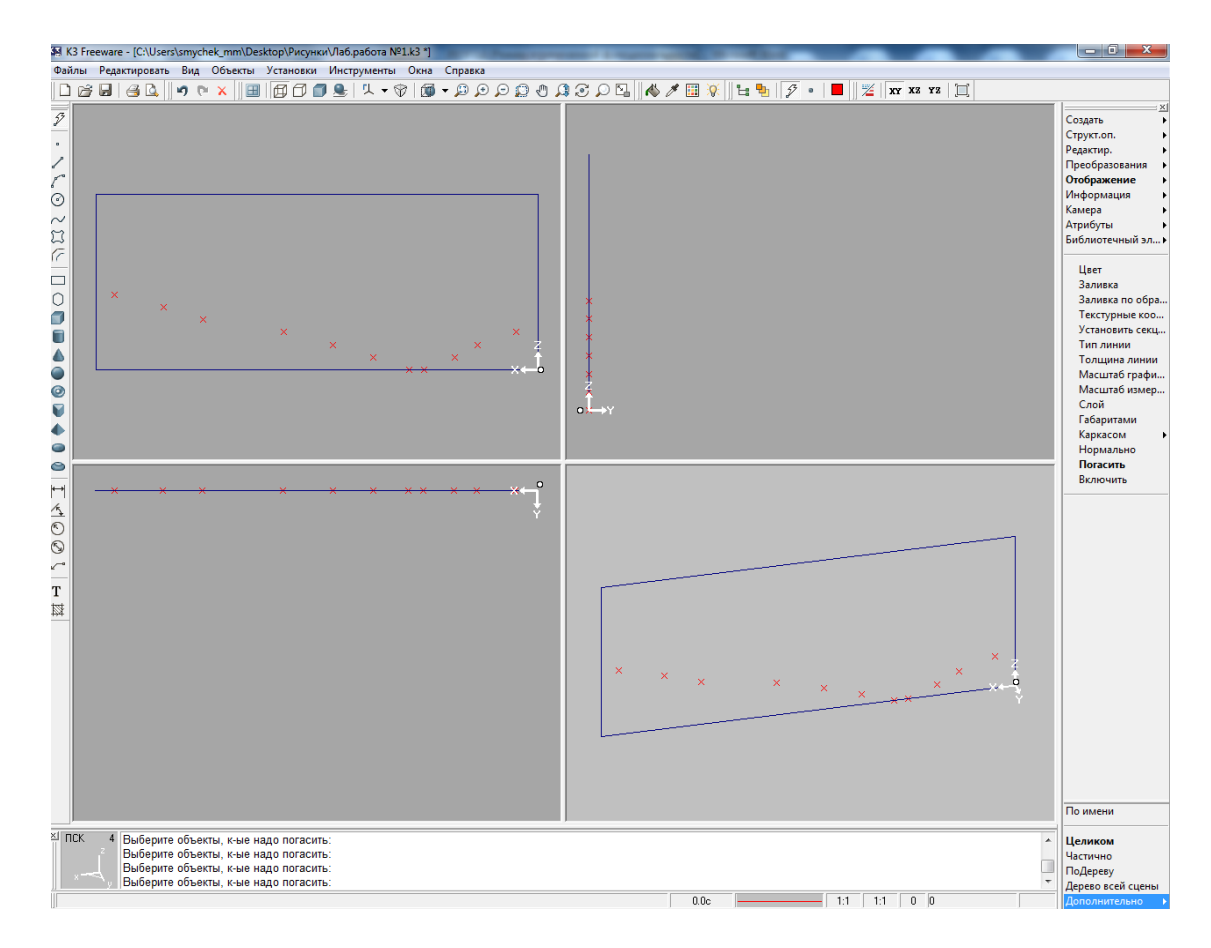

Рис. 23. Последовательное выделение горизонтально проецирующих плоскостей с точками

3.8 В выделенной плоскости с точками в видовом окне «Вид спереди» или в окне «Вид сбоку» (зависит от способа построения плоскостей), требуется построить сплайн, выполняя команду *Создать – Линии – Сплайн*. Результат представлен на рисунке 26.

**ВНИМАНИЕ:** При создании сплайнов необходимо выбирать вариант построения *по точкам на сплайне*, кроме того, на сплайнах не допускаются петли, резкие перегибы, выходы за пределы боковых рамок плоскостей и прочие несовершенства. Перед построением сплайна необходимо правой клавишей мыши активизировать привязку *На объекте*.

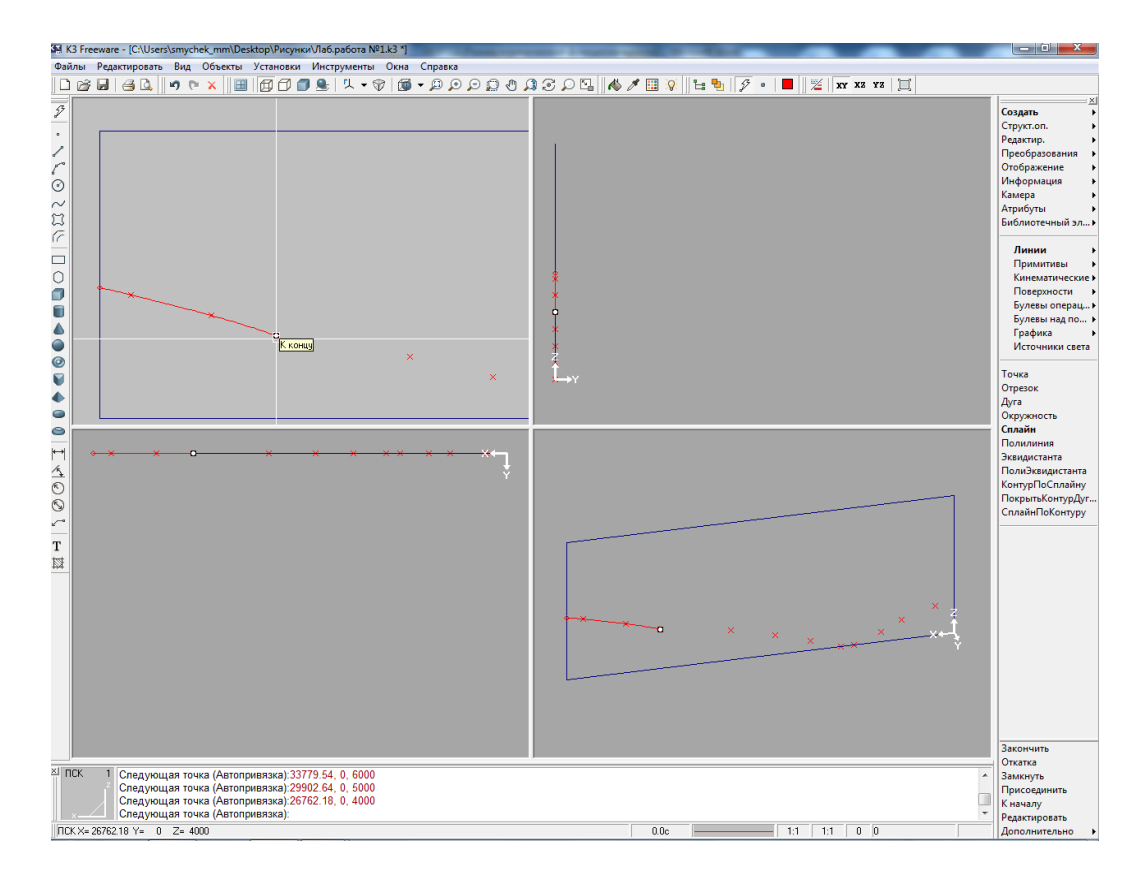

Рис. 24. Построение сплайна по точкам в плоскости (Шаг 1)

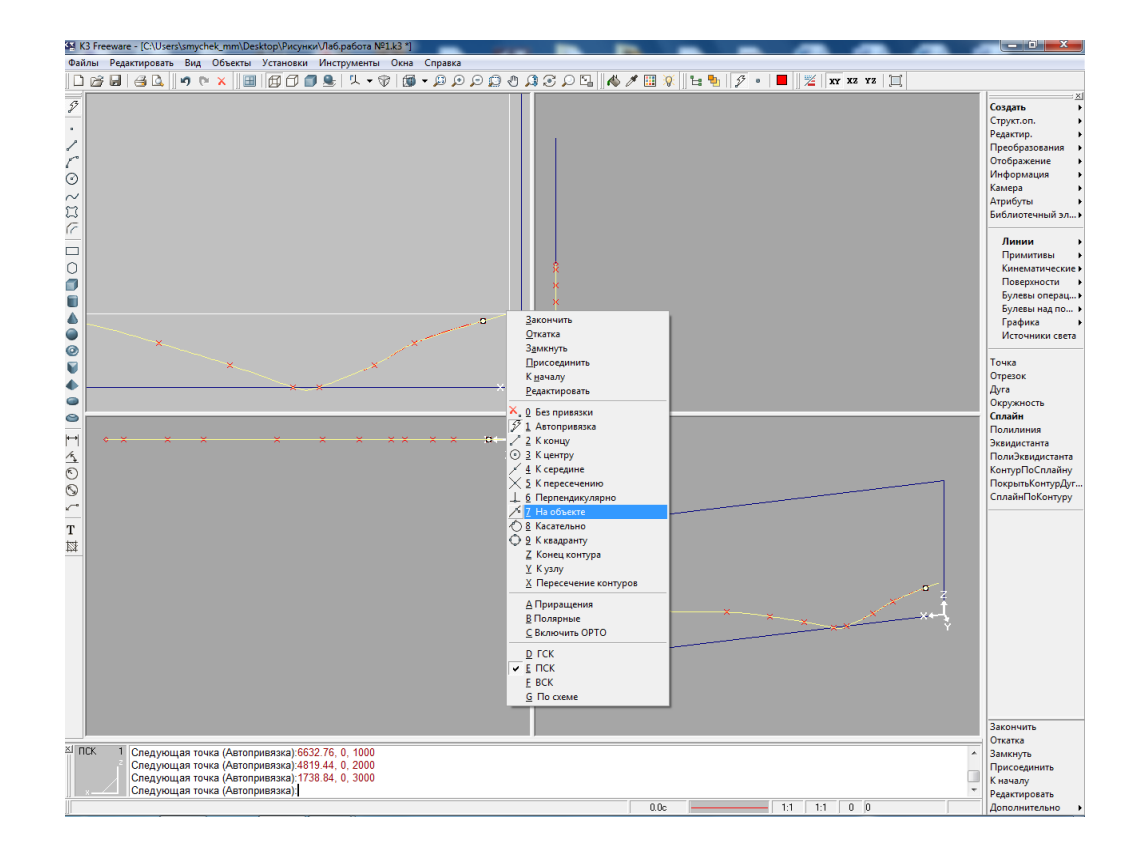

Рис. 25. Построение сплайна по точкам в плоскости (Шаг 2)

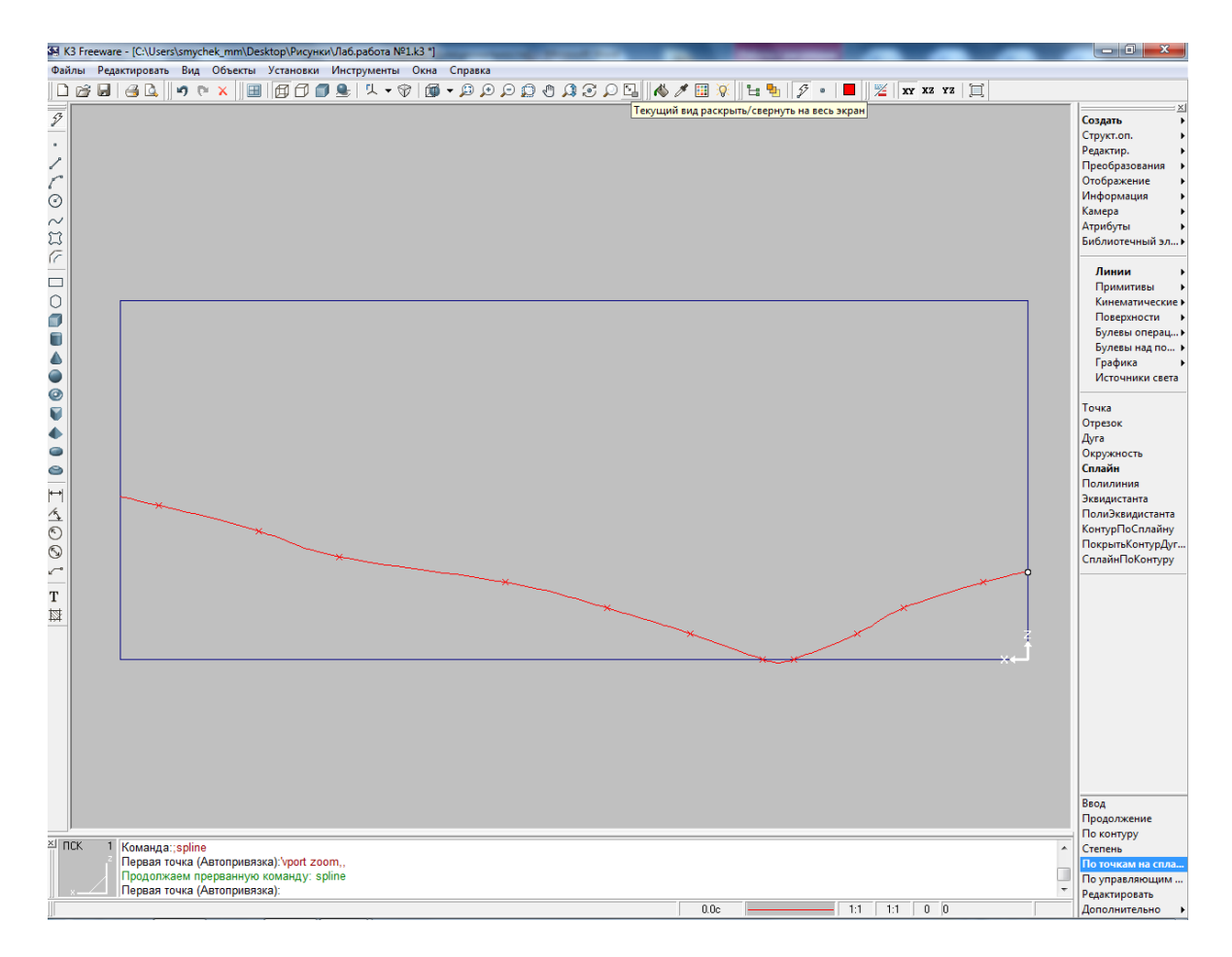

Рис. 26. Построение сплайна по точкам в плоскости (Итог)

Редактирование петель происходит с помощью команды *Редактирование – Сплайн*. После выбора нужного сплайна, в правом нижнем меню требуется выбрать режим *Сдвиг*, указать сдвигаемый узел и зафиксировать новое положение узла. После построения и редактирования сплайна необходимо включить все объекты через команду *Отображение – Включить – Все.*

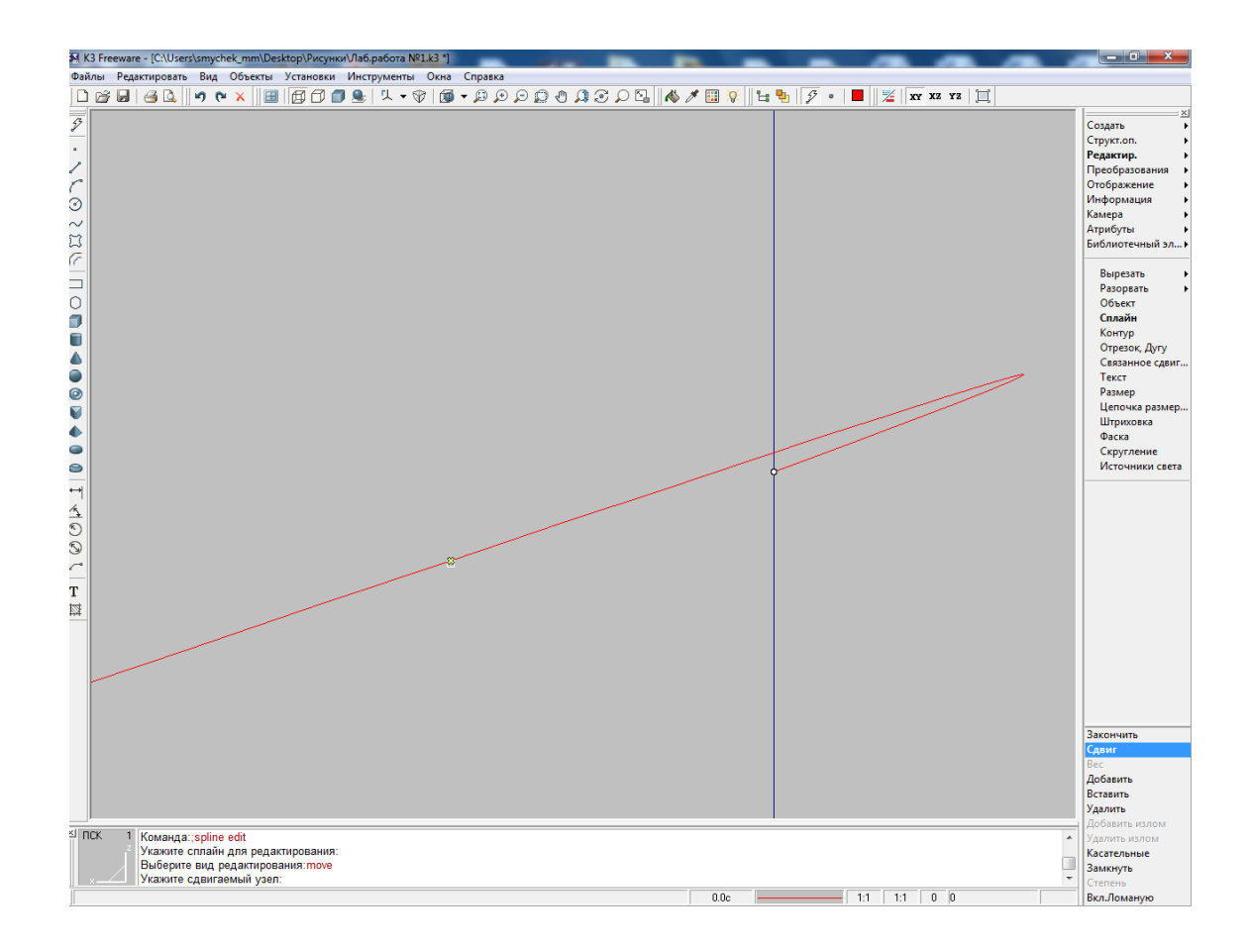

Рис. 27. Редактирование петель (Шаг 1)

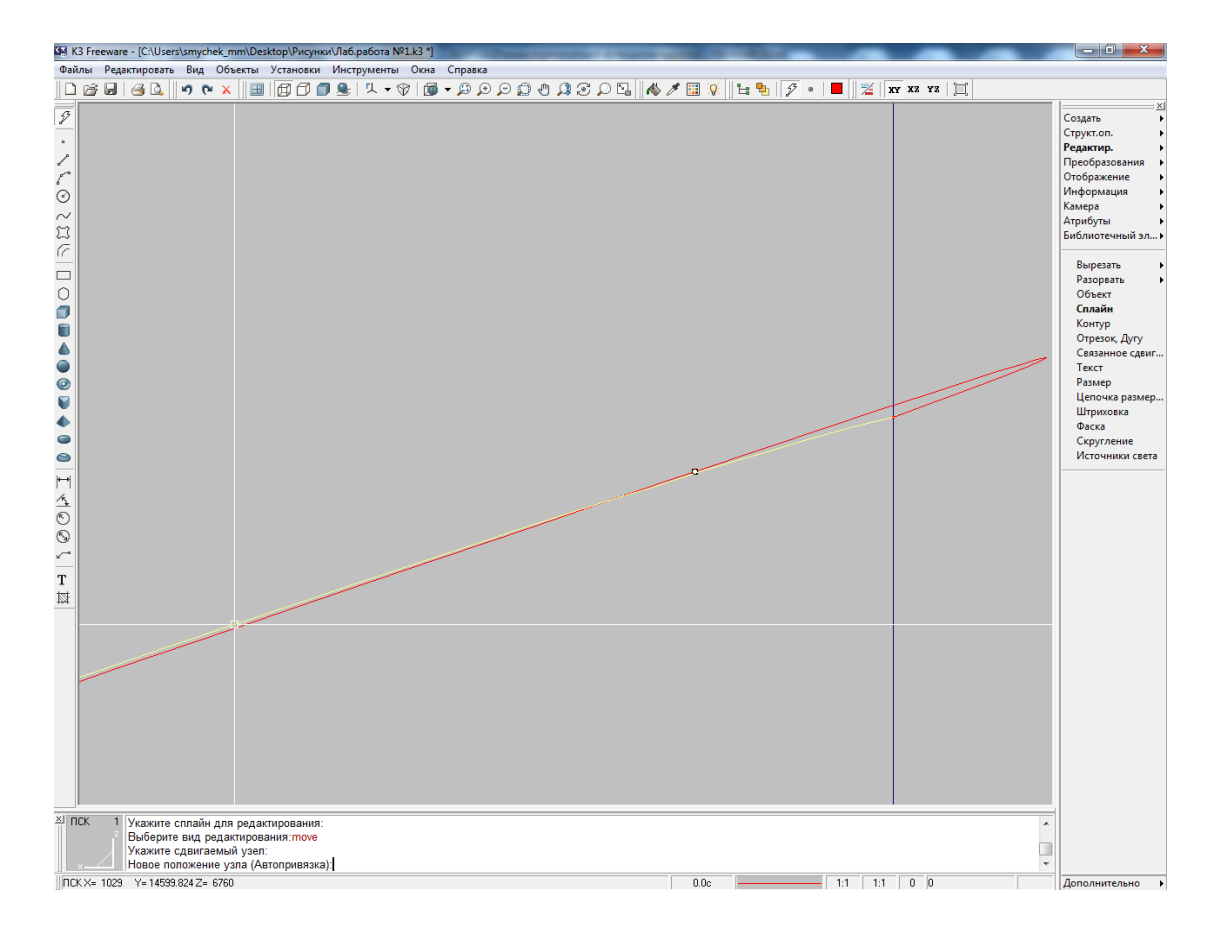

Рис. 28. Редактирование петель (Шаг 2)

3.9 Действия по пп. 3.7, 3.8 необходимо повторить для всех построенных горизонтально проецирующих плоскостей. После выполнения данных действий необходимо выполнить команду *Отображение – Погасить* с выставленным фильтром выбора объектов – все объекты за исключением сплайнов. В результате данных действий должны быть получены сечения искомой поверхности с горизонтально проецирующими плоскостями, как представлено на рисунке 29.

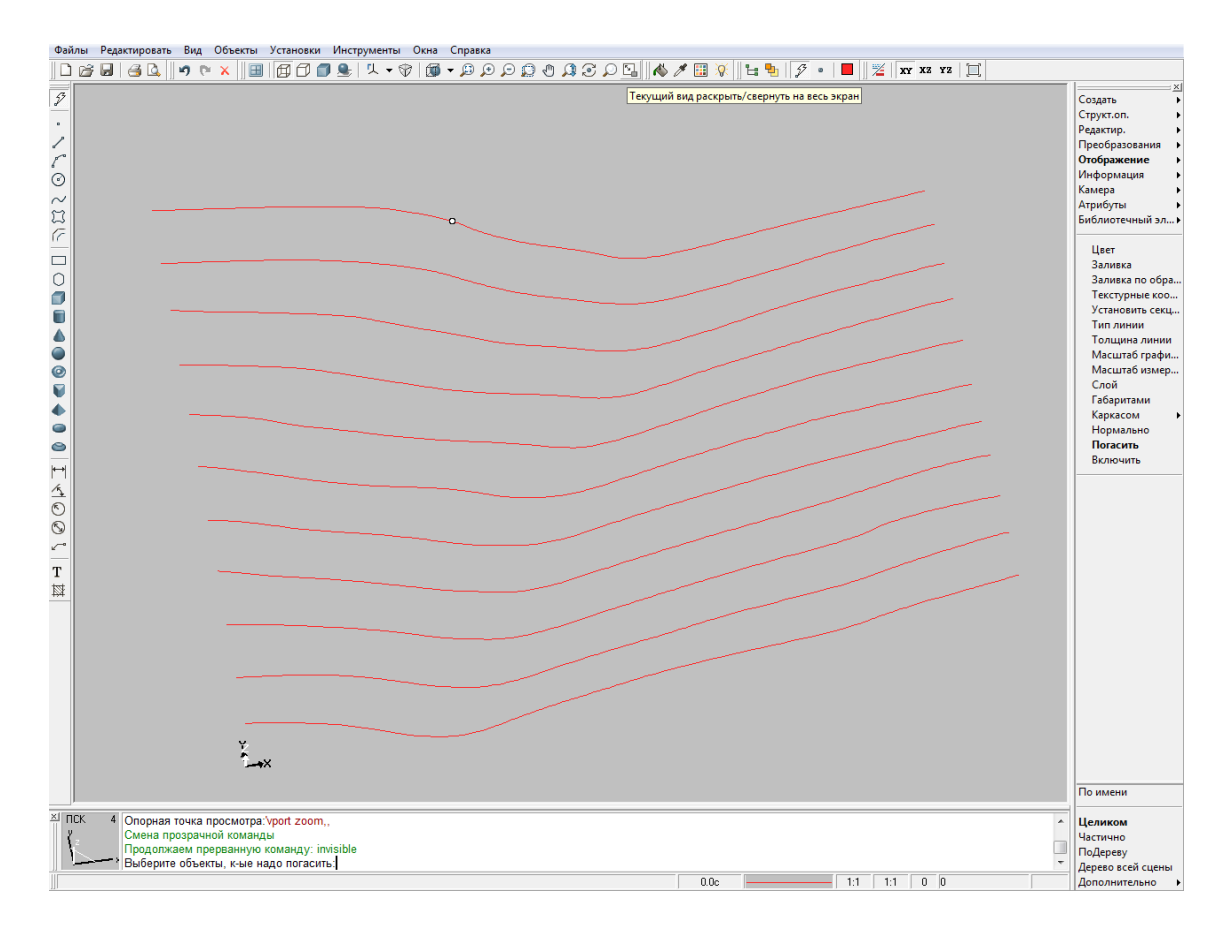

Рис. 29. Линии пересечения поверхности пакетом горизонтально проецирующих плоскостей

- 4. Следующим этапом является создание поверхности по имеющимся сплайнам. Для этого используйте набор команд: *Создать – Поверхность – По пр. сечениям*.
- 4.1 Определяющие поверхность сечения необходимо указывать в строгом порядке, задавая последовательно начало каждого сечения. Начало сечения указывает на положение точки отсчета параметризации поверхности в каждом указанном сечении. При неправильном указании начала сечения поверхность может получиться с самопересечениями.
- 4.2 Указав все сечения поверхности, и подтвердив свой выбор необходимо задать параметры построения поверхности.

Такими параметрами являются: степень сглаживания по U и V направлению. Можно оставить параметры, предложенные системой по умолчанию.

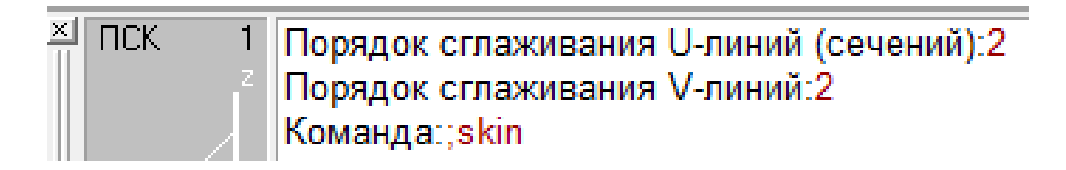

░▁ - ノ/◎ 〜☆/\_○■■▲●◎▼◆●●∥L 刍◎◎ V | F ¤ Создать ---д---<br>Структ.оп<br>Редактир. **COMPANY**  $O_{\mathbf{TO6D}}$ .<br>Информац<br>Камера лемере<br>Атрибуты<br>Библиоте ÷ ...........<br>Повер Ž, Графика<br>Источники света **No np** по произвольным.<br>По регулярным се...<br>Сшивка Кунс<br>Линейчатая линеичатая<br>Редактировать  $\sum_{i=1}^{k}$ | Команда:;skin<br>| Укажите сечение 1 и его начало<br>| Укажите сечение 2 и его начало<br>| Укажите сечение 3 и его начало  $\sqrt{1}$ Закончи<br>Откатка o  $11$  0 0

Рис. 30. Параметры создания поверхности

Рис. 31. Построение поверхности по произвольным сечениям

Созданная поверхность является многогранником.

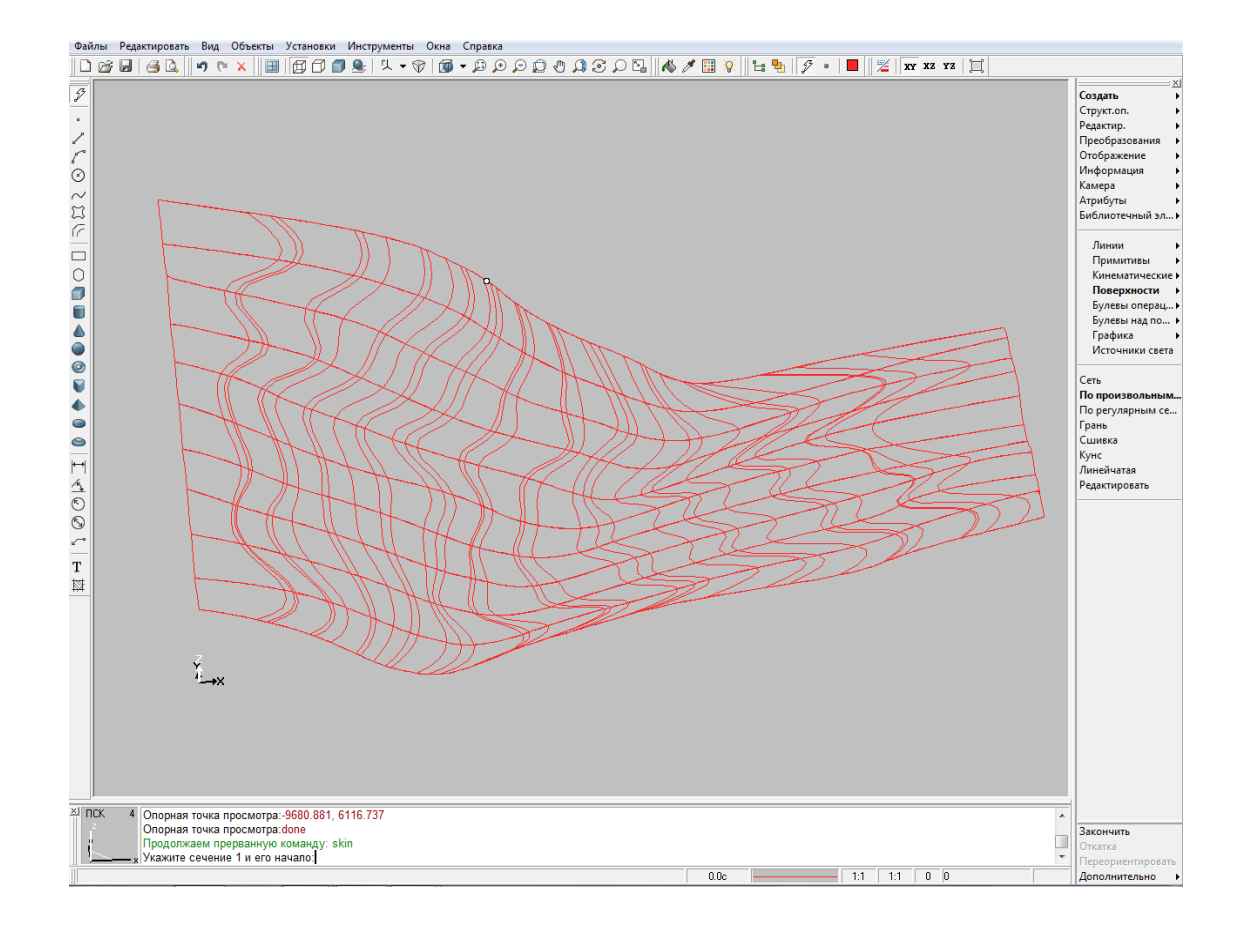

Рис. 32. Итоговая поверхность

- 5. Заключительным шагом Лабораторной работы №1 является построение твердотельной модели участка местности.
- 5.1 Рекомендуется перед выполнением этого шага изменить текущий цвет объекта. Первоначально необходимо создать вспомогательный объект типа Параллелепипед с помощью команды *Создать – Примитивы – Параллелепипед*. Результат выполнения команды представлен на рисунке 33. Параллелепипед следует создать таким образом, чтобы сформированная поверхность целиком убиралась в нем по высоте, а в горизонтальной плоскости немного выступала за пределы Параллелепипеда.

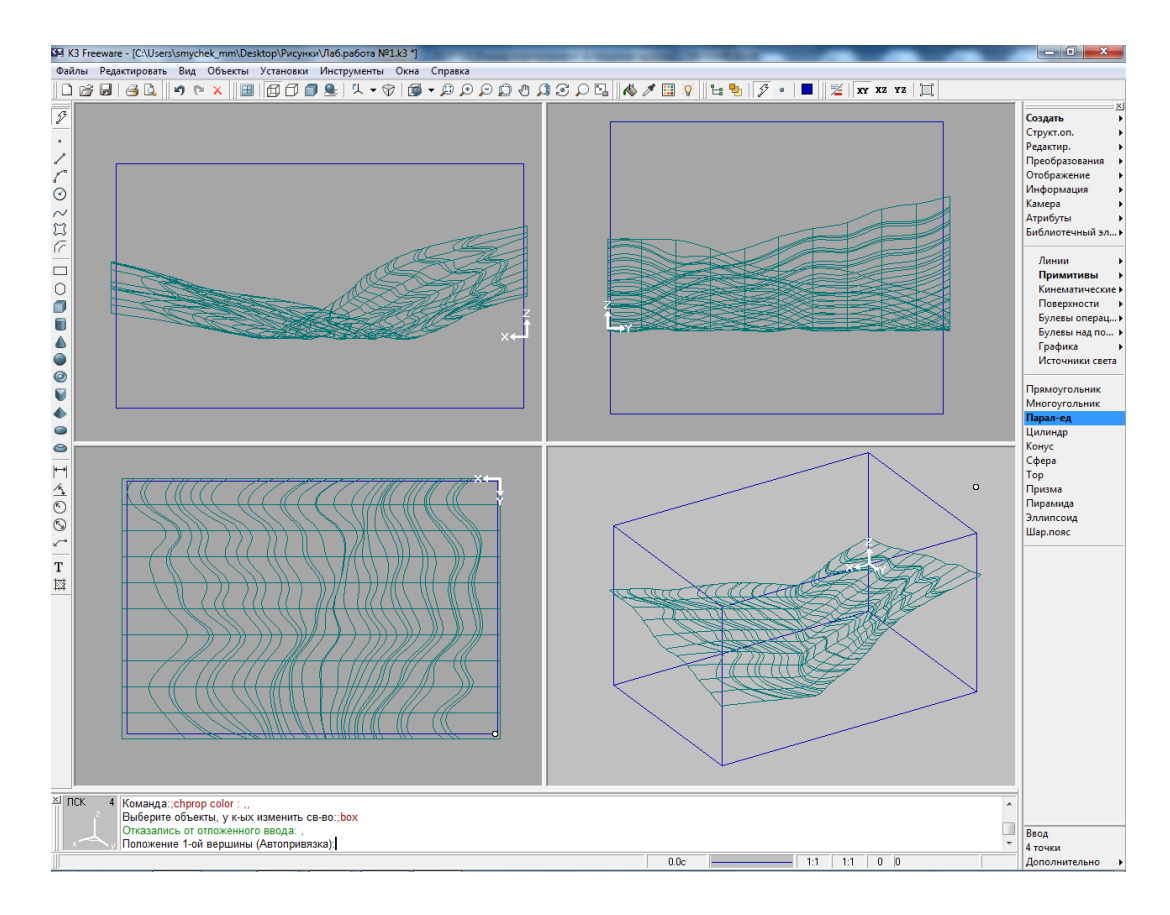

Рис. 33. Построение вспомогательного прямоугольного параллелепипеда

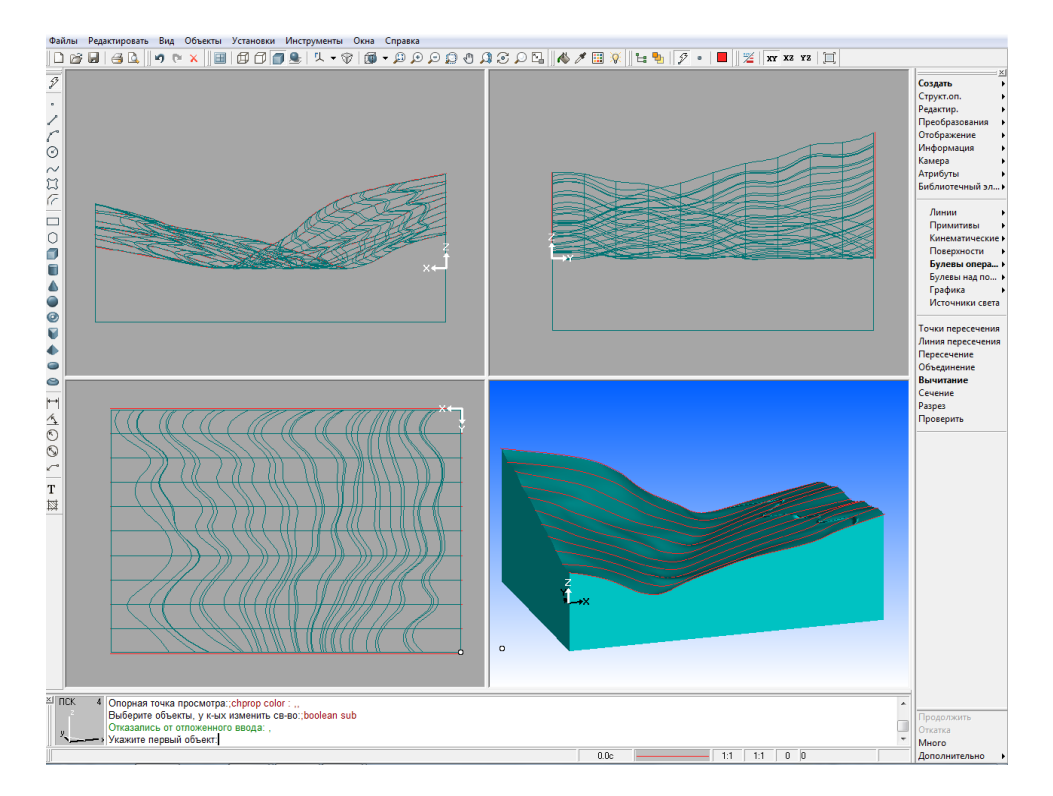

Рис. 34. Построение твердотельной модели участка местности с помощью булевой операции

5.2 Заключительной операцией является выполнение Булевой операции – Пересечение сформированной поверхности и вспомогательного Параллелепипеда. Для этого необходимо вызвать команду *Создать – Булевы операции – Пересечение*. После этого требуется указать сначала вспомогательный Параллелепипед, а затем построенную поверхность. Если в результате операции будет сформировано тело, представляющее собой верхнюю часть отсеченного Параллелепипеда, следует произвести откатку операции и выполнить операцию *Создать – Булевы операции – Вычитание*, указывая объекты в той же последовательности. Результат выполнения команды представлен на рисунке 35.

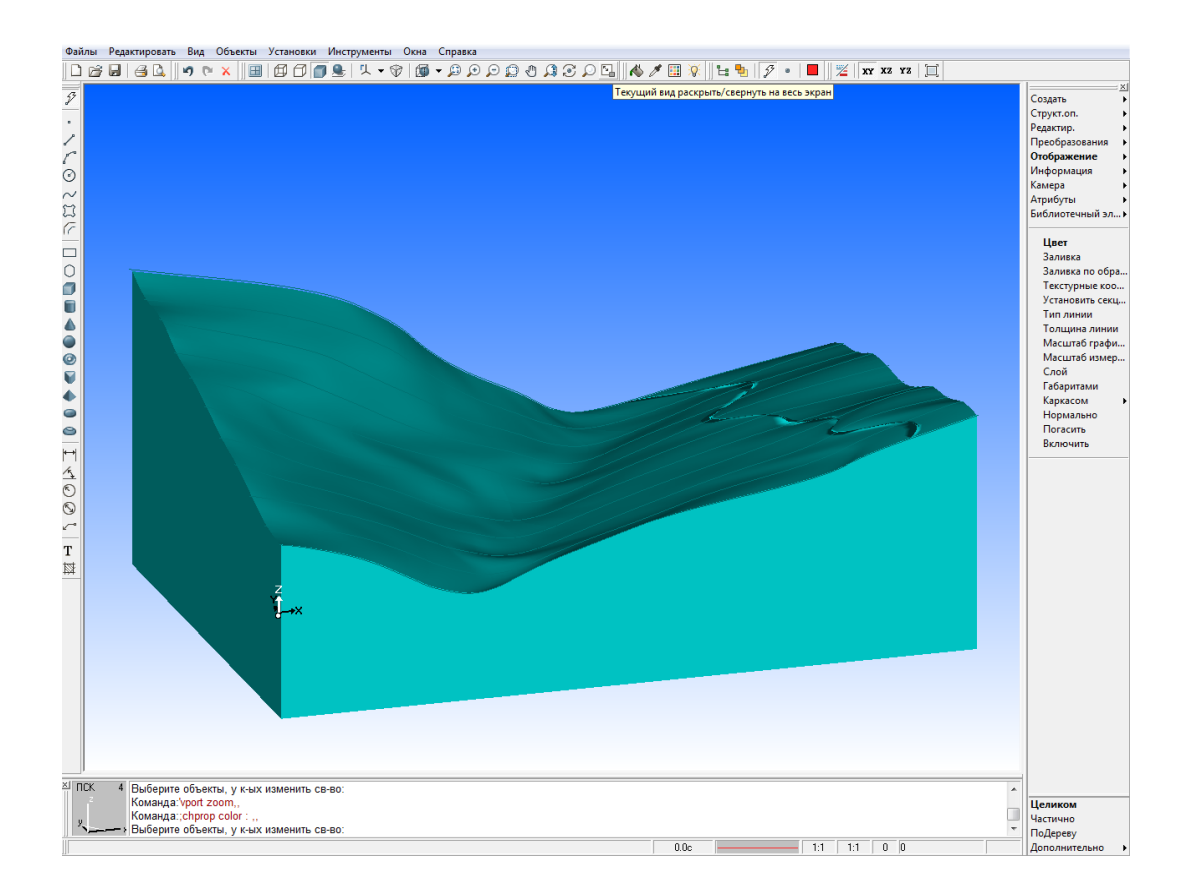

Рис. 35. Твердотельная модель участка местности с горизонталями

#### **3. ЛАБОРАТОРНАЯ РАБОТА №2**

<span id="page-49-0"></span>Целью лабораторной работы №2 является выполнение планировочных работ под размещение строительного сооружения с вычислением объемов перемещаемого грунта. Для ее выполнения необходимо будет вписать в построенную твердотельную модель участка местности площадку и выполнить планировку откосов (насыпи и выемки грунта), а также оценить объем земляных работ, посредством теоретико-множественных операций с твердотельными объектами.

Начальными данными является построенная в Лабораторной работе №1 топографическая поверхность и контур площадки в начальном положении.

- 1. Первым этапом выполнения работы является смещение площадки на заданную для нее высоту. Величина высоты смещения определяется по числовой отметке для площадки, заданной на чертеже. Этот шаг аналогичен смещению линий уровня местности по вертикали.
- 1.1. Прежде всего, необходимо вернуть систему координат в исходное состояние выбрав команду *Преобразование – ПСК - ГСК*. Затем сохранить площадку в отдельном файле, для чего требуется вызвать команду *Файл/Сохранить выбранное*, и выбрав на модели контурные линии площадки, сохранить их в файл К3. Файл с исходной моделью затем можно временно закрыть, загрузив файл с площадкой.
- 1.2. Далее, необходимо объединить стороны площадки в замкнутый контур. Для построения замкнутого контура необходимо использовать функцию: *Структурные операции – Контур* и указать все линии, которые будут входить в контур, последовательно. Контур получится замкнутым, если конечная точка последнего контурной линии будет совпадать с начальной точкой первой контурной линии.

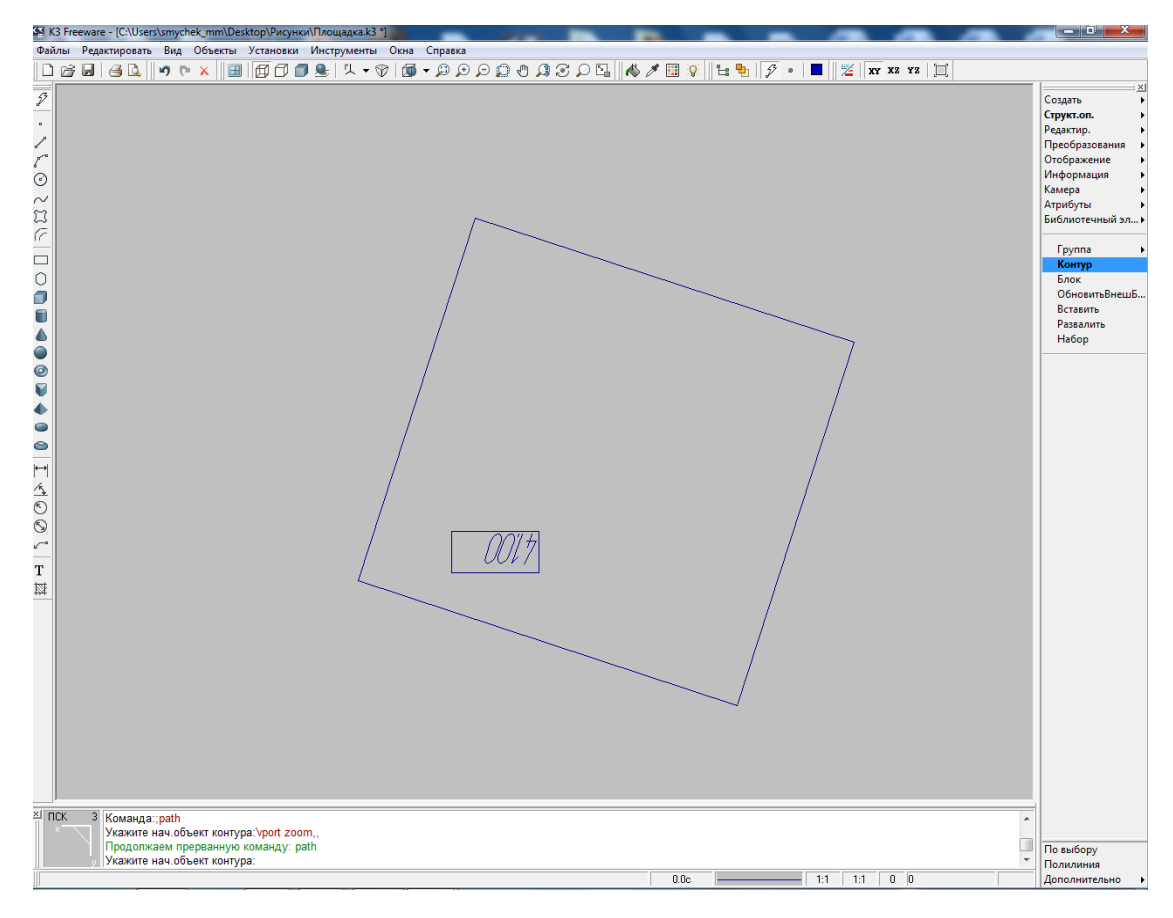

Рис. 36. Площадка

1.3. Для смещения площадки используется команда: *Преобразование – Сдвиг - Без дублирования*. Укажите сдвигаемый объект и задайте вектор сдвига в пространстве (см. пункт 3.2 Лабораторной работы  $N<sub>2</sub>1)$ 

Дальнейшим этапом является построение вспомогательных твердотельных объектов и с помощью булевых операций построение выемок и насыпей грунта. Следом за этим, требуется измерить характеристики полученных твердотельных объектов, и оценить объем земляных работ по выполнению насыпи и выемки грунта на местности.

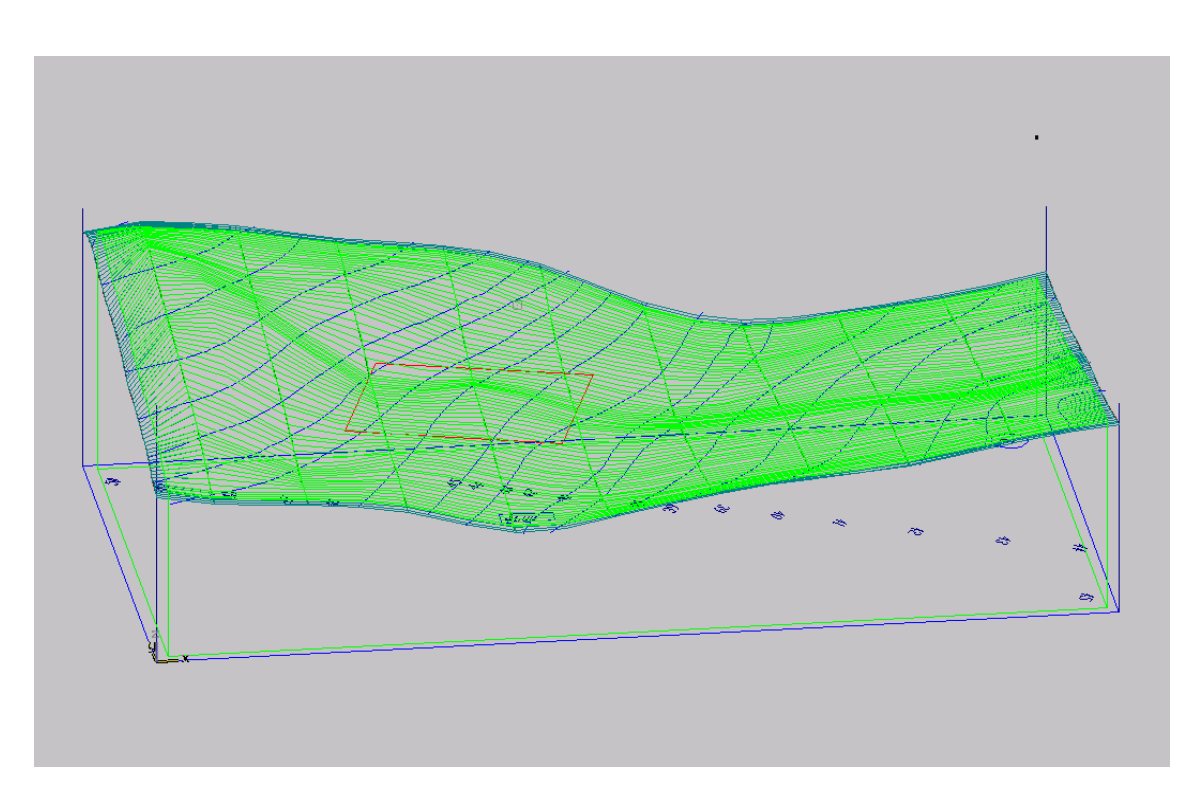

Рис. 37. Твердотельная модель участка местности

2. Выполнить построение выемок и насыпей грунта, необходимых для позиционирования площадке на существующем рельефе. Насыпи и выемки должны обладать уклонами для того, чтобы избежать обрушения грунта. Величина уклона определяется отношением H/L (см. схему) и устанавливается в соответствие с требованиями СНиП 12-03- 2001 «Безопасность труда в строительстве». Величины уклонов выемок

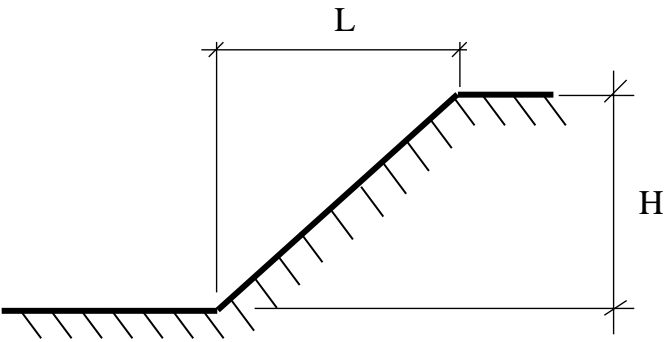

и насыпей необходимо взять с чертежа, либо, если эти данные не заданы, можно их определить из приведенной ниже таблицы отношений H/L для наиболее распространенных видов грунта.

- 2.1. Для моделирования уклонов необходимо создать два инструментальных твердых тела, представляющих собой усеченные пирамиды с заданной площадкой в качестве малого основания.
- 2.2. Создадим последовательно две эквидистанты (кривые, повторяющие форму заданной кривой и лежащие от нее на заданном расстоянии) к контуру площадки. Для этого выберем команду *Создать – Линии - Эквидистанта*, отметим контур площадки, к которой будет построена эквидистанта. Далее необходимо задать высоту эквидистанты. Отрезки желтого цвета в узлах контура будут показывать положительное направление построения эквидистанты. *По умолчанию положительная эквидистанта к замкнутому контуру откладывается внутрь замкнутой области.* Если необходимо построить эквидистанту в противоположном направлении, задайте расстояние со знаком минус. **ВНИМАНИЕ:** Высота эквидистанты — это величина, эквивалентная переменной L (см. схему выше и таблицу рекомендуемых уклонов).
- 2.3. Сдвинем последовательно обе созданные эквидистанты по оси Z. Одну эквидистанту необходимо поднять вверх: она будет представлять собой большое основание усеченной пирамиды для определения выемки. Другую эквидистанту опустим вниз: она будет большим основанием усеченной пирамиды для определения насыпи. Вектор сдвига соответствует величине Н. Для выполнения этого шага воспользуемся командой *Редактировать – Сдвиг - Без дублирования*. Укажите сдвигаемый объект и задайте вектор сдвига в пространстве. Вектор сдвига задается координатами x y z, разделенных символом «пробел».
- 2.4. Из площадки и двух разнесенных по высоте эквидистант необходимо получить два твердых тела: усеченные пирамиды. Для этого воспользуемся командой *Создать – Поверхность - по регулярным*

*сечениям*. Затем необходимо указать контуры площадки и одной из эквидистант и утвердительно ответить на вопрос: «Замыкать до твердого тела?». Подобную операцию проделайте и для другой усеченной пирамиды. **ВНИМАНИЕ**: после указания очередного сечения система визуализирует направление обхода контура, которое отображается отрезком прямой линии желтого цвета. *Для корректного построения фигуры необходимо чтобы направления обхода контуров всех сечений совпадали по направлению.*

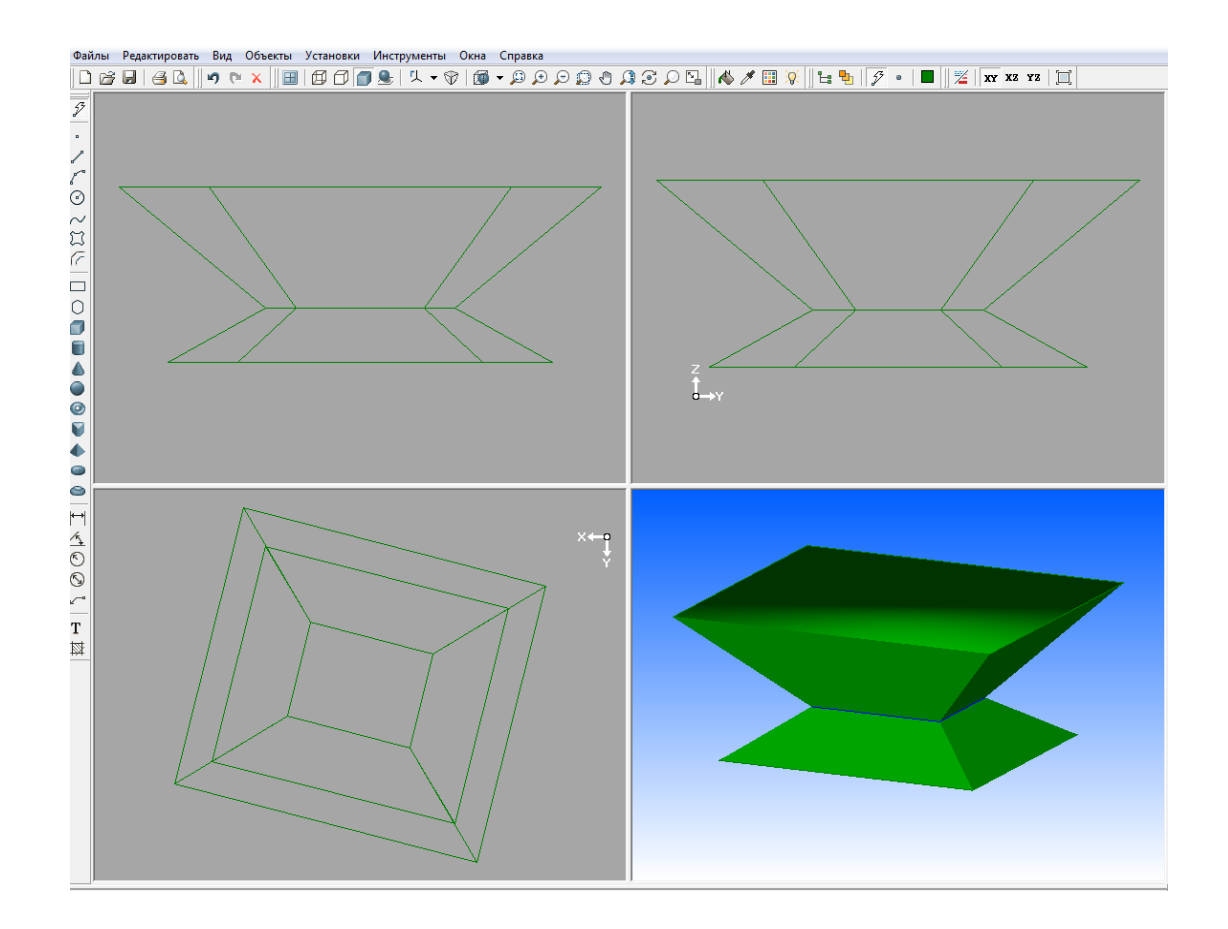

Рис. 38. Построение двух усеченных пирамид

**Примечание**: необходимо помнить, что вектор сдвига представляет собой параметр h, а высота эквидистанты – l. При этом векторы сдвига, а соответственно, и высоты эквидистант должны быть выбраны таким образом, чтобы поверхность рельефа не пересекала поверхности больших оснований усеченных пирамид.

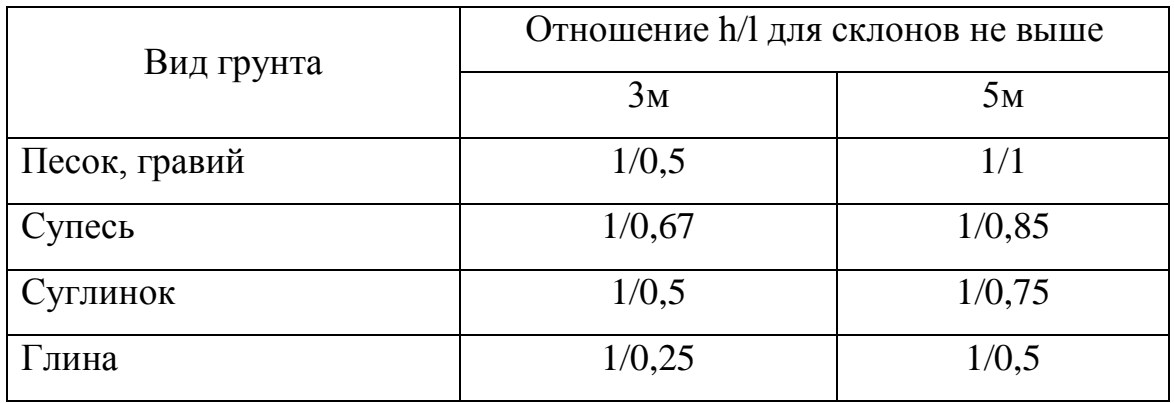

Таблица отношений H/L для наиболее распространенных видов грунта:

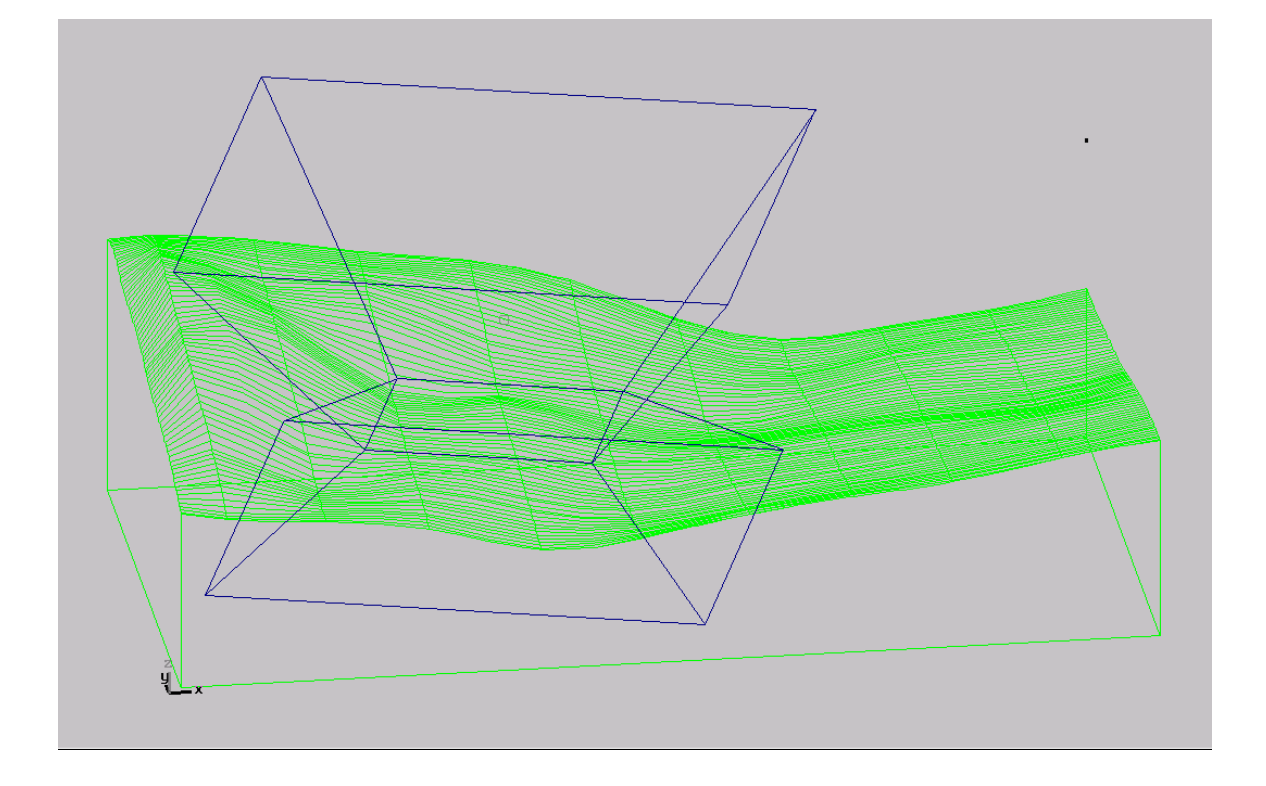

Рис. 39. Твердотельные объекты для построения насыпи и выемки

- 2.5 Перед выполнением дальнейших построений записываем все три твердотельные модели (местности и двух усеченных пирамид) в трех отдельных файлах с целью их сохранения для формирования отчета о работе.
- 2.6 Для получения итоговой местности с вписанной площадкой и откосами выемок и насыпей сначала используется булева операция

вычитания из твердотельной модели местности верхнего инструментального тела в виде усеченной пирамиды (команда *Создать - Булевы операции - Вычитание*). Затем, полученная твердотельная модель складывается с нижним инструментальным телом. Результат в виде твердотельной модели сохраняется в отдельном файле.

2.7 Для построения модели объема вынутой земли пересекается верхняя усеченная пирамида с твердотельной моделью местности с помощью команды *Создать - Булевы операции - Пересечение*. В результате сформируется твердотельная модель выемки, которая используется для оценки объема работ по выемке грунта. Для этого используется команда *Информация – Характеристики*, на запрос которой после указания нужного объекта система активизирует карточку с данными о масс-инерционных характеристиках модели, в том числе и объеме.

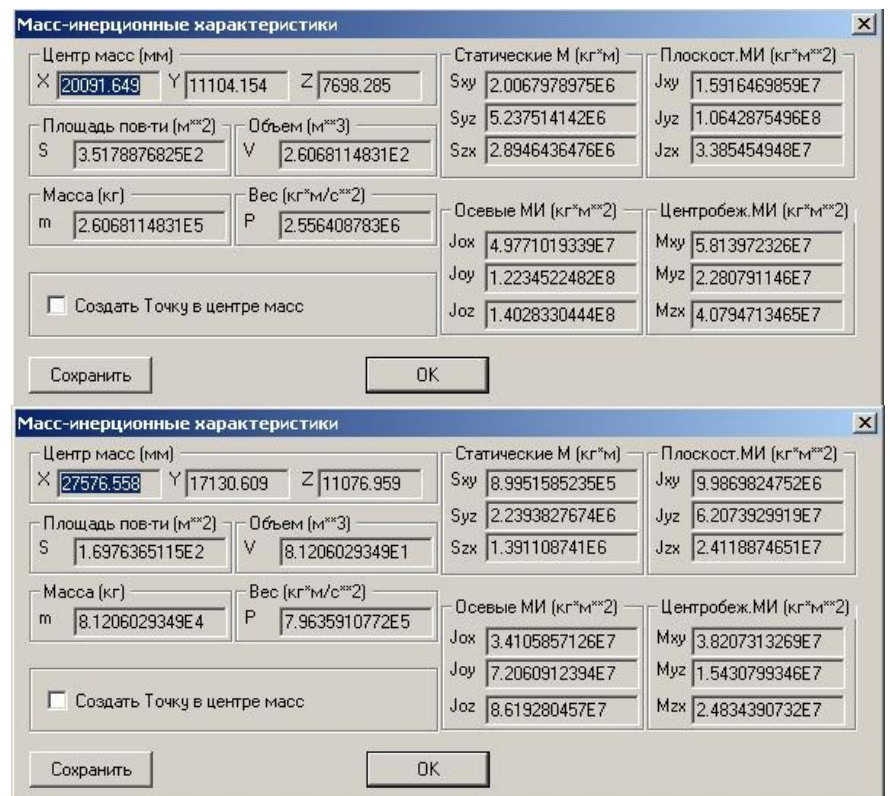

Рис. 40. Данные о масс-инерционных характеристиках модели

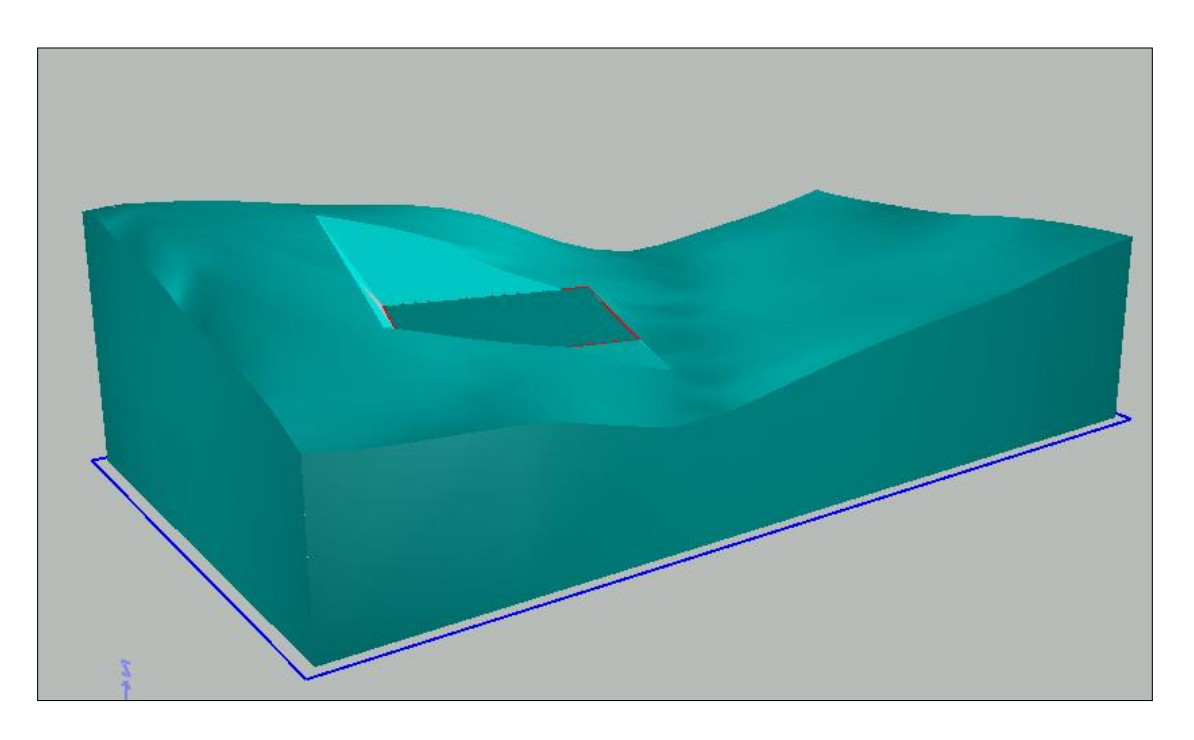

Рис. 41. Модель местности с выполненной выемкой и насыпью

2.8 Для построения модели насыпи необходимо сначала загрузить отдельно сохраненную ранее модели нижнего инструментального тела в виде усеченной пирамиды и вычесть из него твердотельную модель местности, также загруженную из ранее сформированного файла (команда *Создать - Булевы операции - Вычитание*). Аналогичным образом, так же, как и в п. 2.7, измеряется объем грунта с использованием команды *Информация – Характеристики*.

Окончательную модель насыпанного грунта необходимо сохранить в отдельном файле.

## **БИБЛИОГРАФИЧЕСКИЙ СПИСОК**

- <span id="page-57-0"></span>1. Дергунов, В. И. Основы компьютерных технологий в проектировании : учеб. пособие / В. И. Дергунов, Н. Д. Жилина, Е. В. Попов – Нижний Новгород : Нижегор. гос. архитектур.-строит. ун.-т, 2003. – 158 с.
- 2. Начертательная геометрия / Н. Н. Крылов, Г. С. Иконникова, В. Л. Николаев, В. Е. Васильев. – Москва : Высш. шк., 2009. – 224 с.
- 3. Полозов, В. С. Базисный курс начертательной геометрии : учеб. пособие / В. С. Полозов, С. И. Ротков, В. И. Дергунов ; под общ. ред. С. И. Роткова ; Нижегор. гос. архитектур.-строит. ун-т. – Москва : АСВ, 2006. – 180 с.
- 4. Руководство пользователя системы К3 [Электронный ресурс]. Режим доступа : <http://www.k3info.ru/>.

# **СОДЕРЖАНИЕ**

<span id="page-58-0"></span>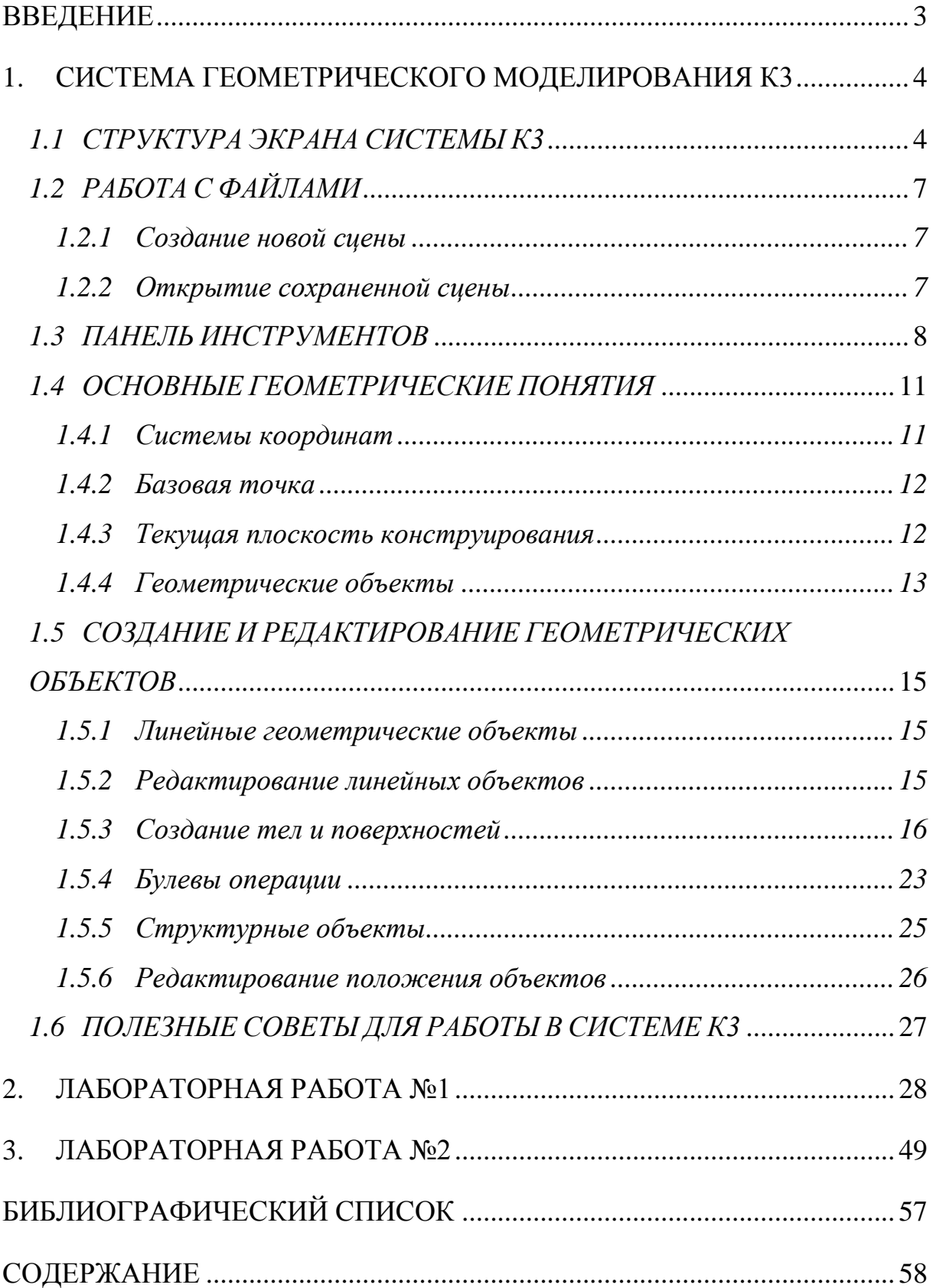

Попов Евгений Владимирович Мошкова Татьяна Владимировна Смычёк Мария Михайловна

# **Выполнение вертикальной планировки местности методами трехмерного компьютерного геометрического моделирования**

Учебно-методическое пособие студентам ННГАСУ направления 08.03.01 «Строительство» для выполнения лабораторных и практических работ по компьютерной графике

Подписано в печать \_\_\_\_\_\_\_\_\_\_\_\_\_\_ Формат 60х90 1/8. Бумага газетная. Печать трафаретная. Уч. изд. л. 5,4. Усл. печ. л. 6 Тираж 200 экз. Заказ № Государственное образовательное учреждение высшего профессионального образования «Нижегородский государственный архитектурно-строительный университет» 603950, Н.Новгород, Ильинская, 65. Полиграфцентр ННГАСУ, 603950, Н.Новгород, Ильинская, 65